**Интерфейс программы**

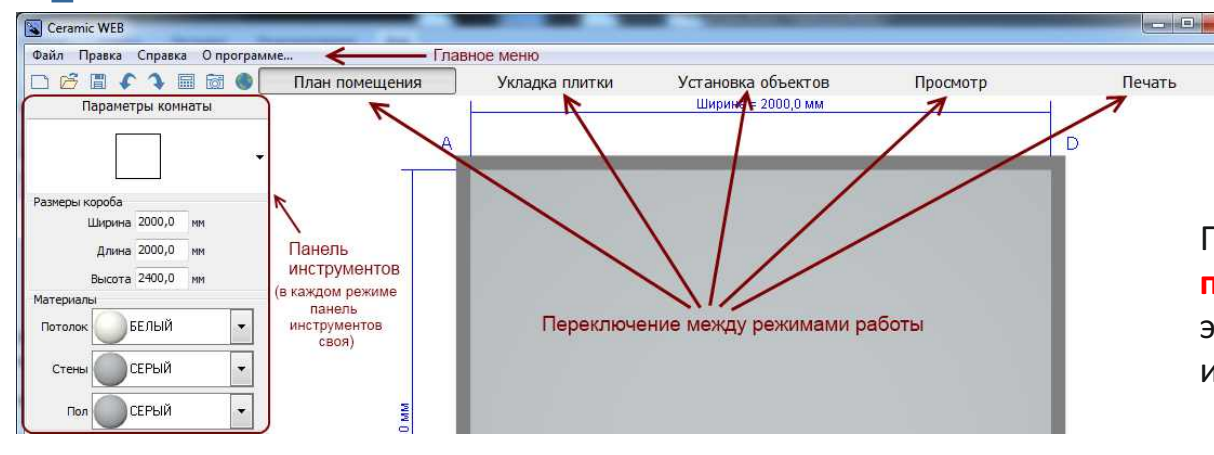

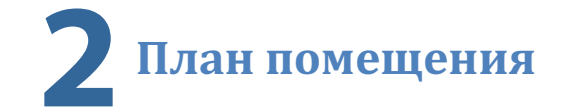

При запуске программы, Вы видите - **план помещения** и **параметры комнаты** будущего проекта. По умолчанию это прямоугольное помещение. Тип помещения можно изменить.

#### Есть **три стандартных типа комнат**:

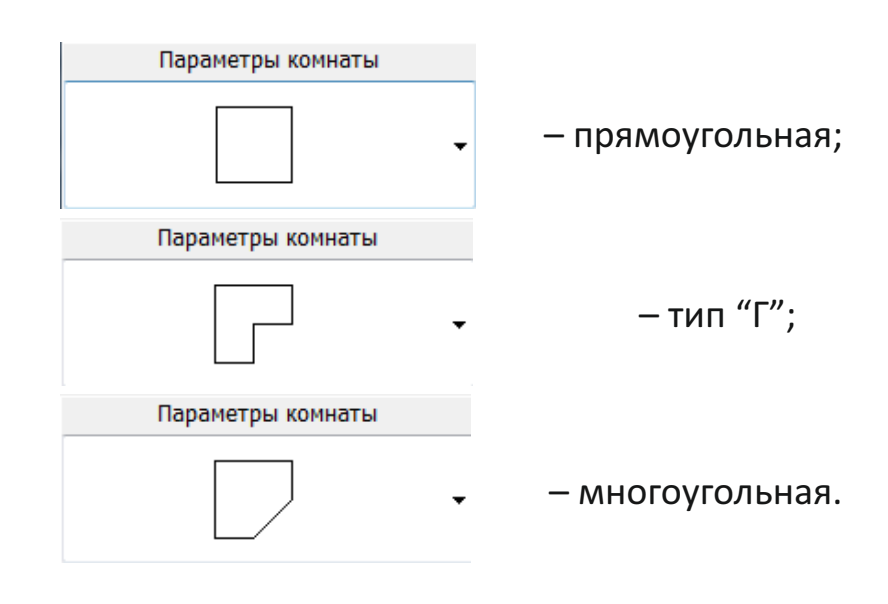

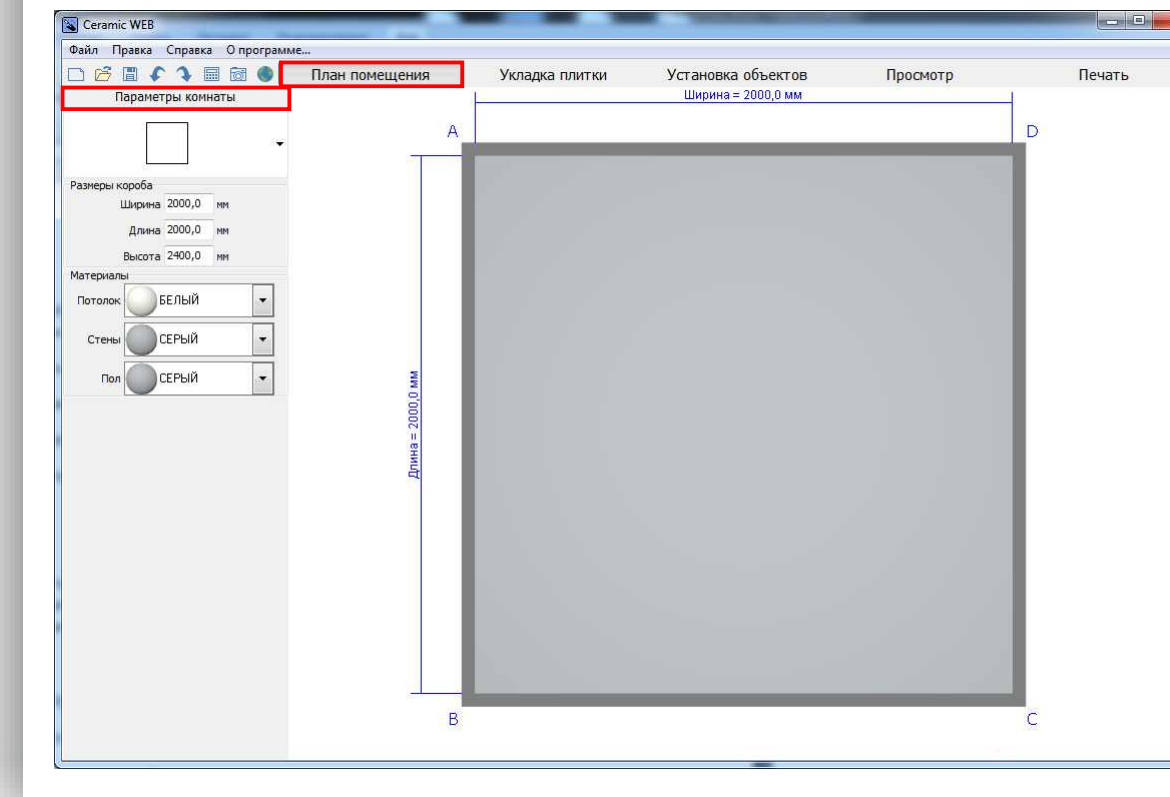

### **Параметры помещения. Изменение размеров помещения 3**

#### **Размеры помещения любого типа можно регулировать двумя способами**:

**1) Произвольно задать размеры** с помощью клавиш мыши: выделите стену левой кнопкой мыши, не отпуская её, перетащите стену на нужное расстояние.

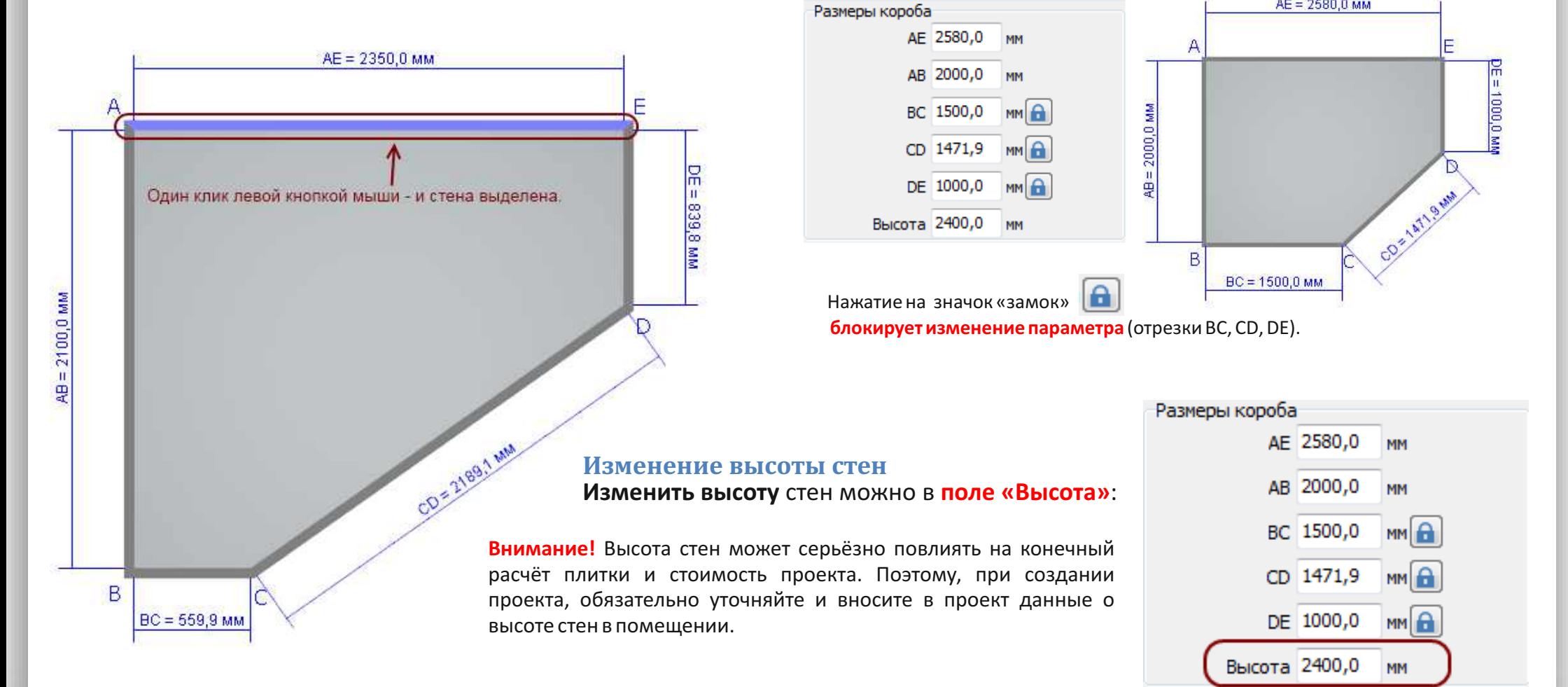

**2) Задать точные параметры** в поле «размеры короба»:

 $AF = 2580.0 M$ 

### **Мансарда 4**

**В программе можно создавать помещения мансардного типа**.

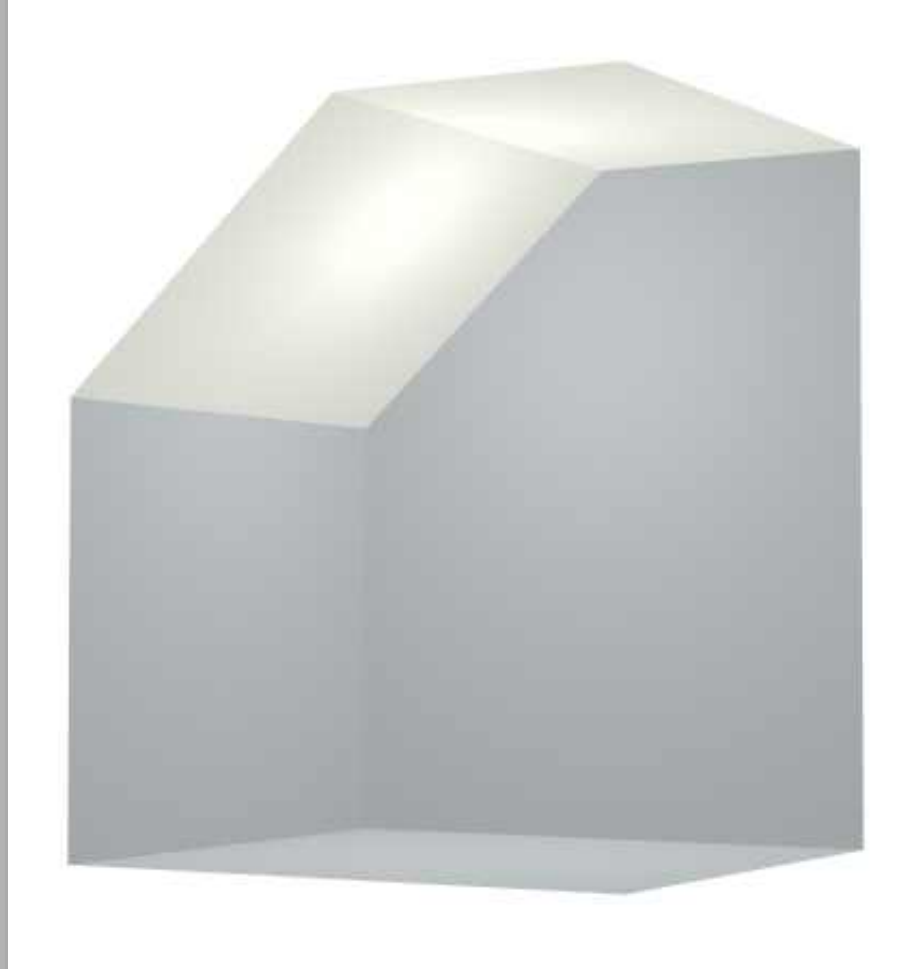

#### Создать **мансардное помещение** очень просто:

**1.** Выберите стену, которая должна быть ниже по высоте, чем другие. Выделите её левой клавишей мыши (л.к.м) в режиме «**План помещения**». Слева, в панели инструментов, отобразится поле «**Параметры стены**».

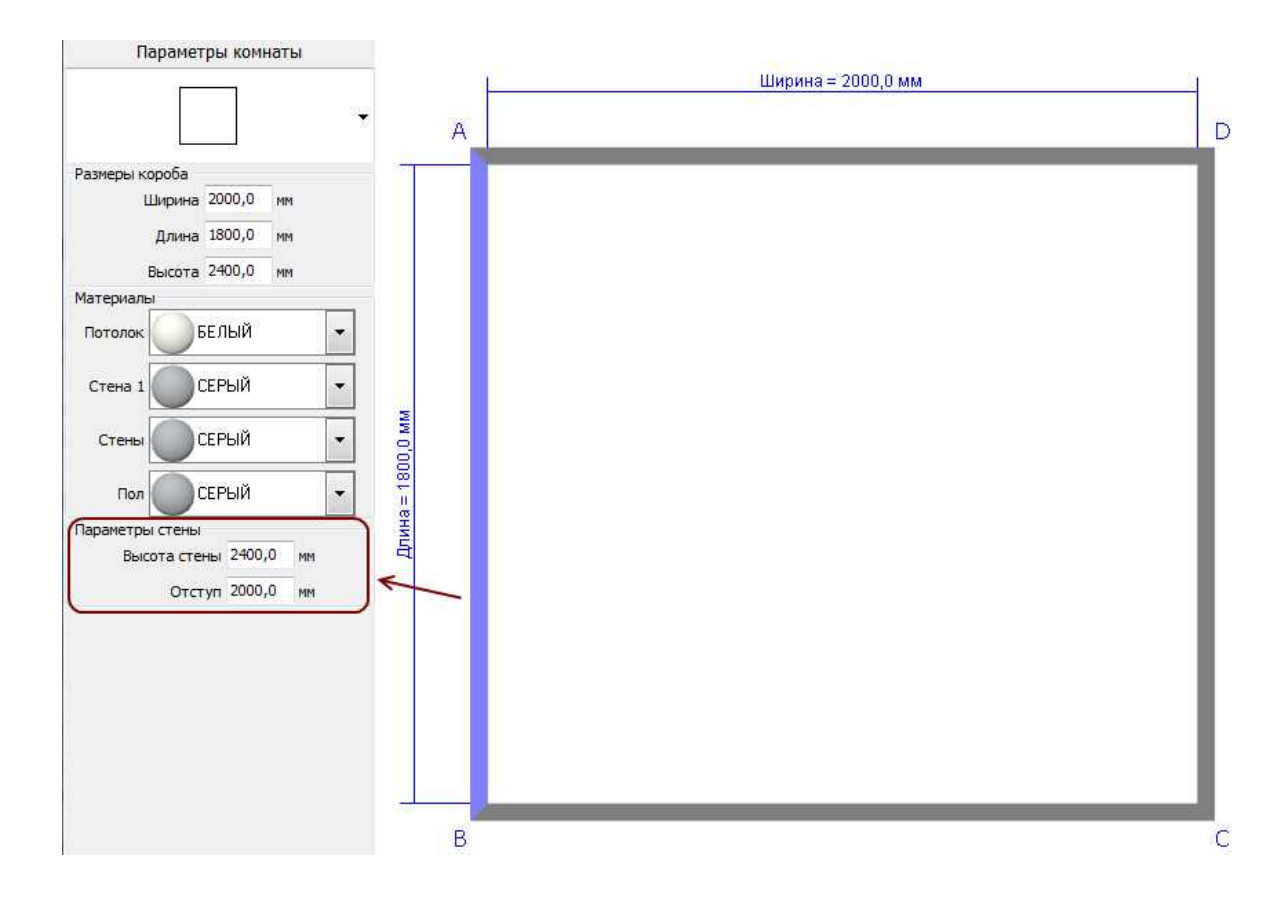

**2.** Введите в поле «<mark>Высота стены</mark>» новое значение.

**3.** Укажите в поле «**Отступ**» — расстояние от линии мансардной стены до места "линии излома" потолка.

Если необходимо сделать мансардное помещение с **двумя и более скосами**, проведите аналогичные действия с другими стенами.

**Пример угловой мансарды**:

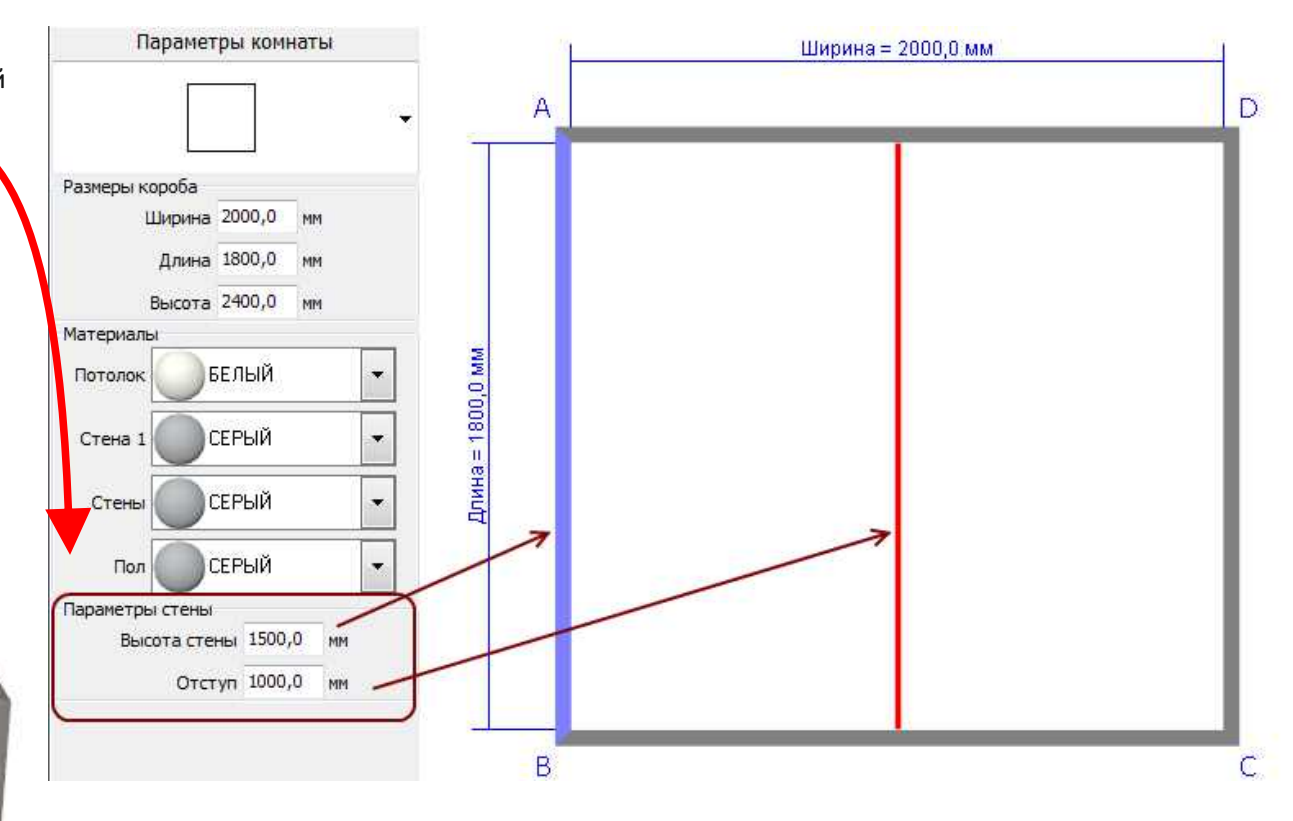

Мансардное помещение готово. Переключитесь в режим «**Укладка плитки**», «**Установка объектов**» или «**Просмотр**», чтобы посмотреть и убедиться в правильном построении.

**5 Материал покрытия стен, пола и потолка помещения**

В режиме «**План помещения**» можно выбрать **материал**, а так же **цвет покрытия** стен, пола и потолка помещения.

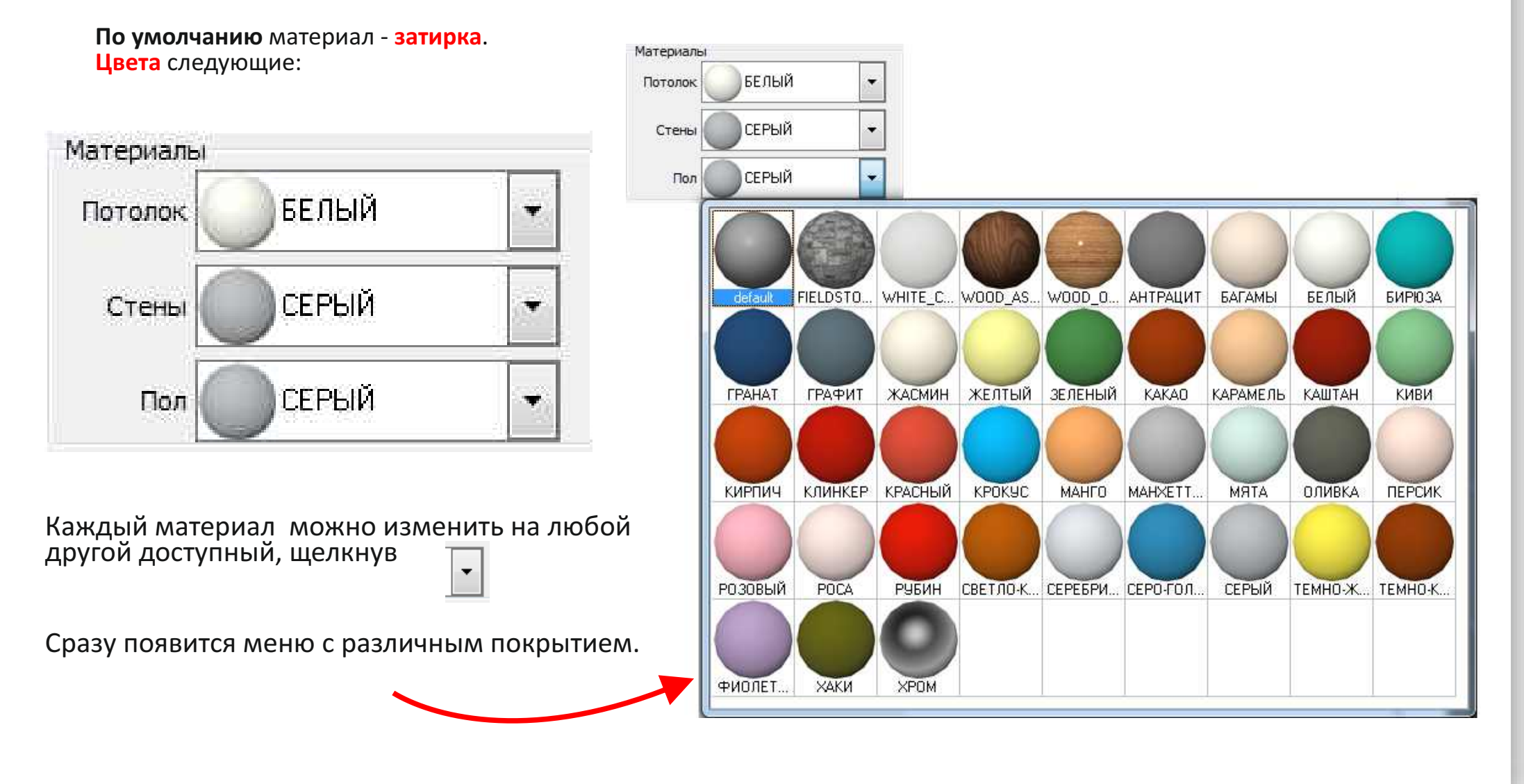

### **Укладка плитки**

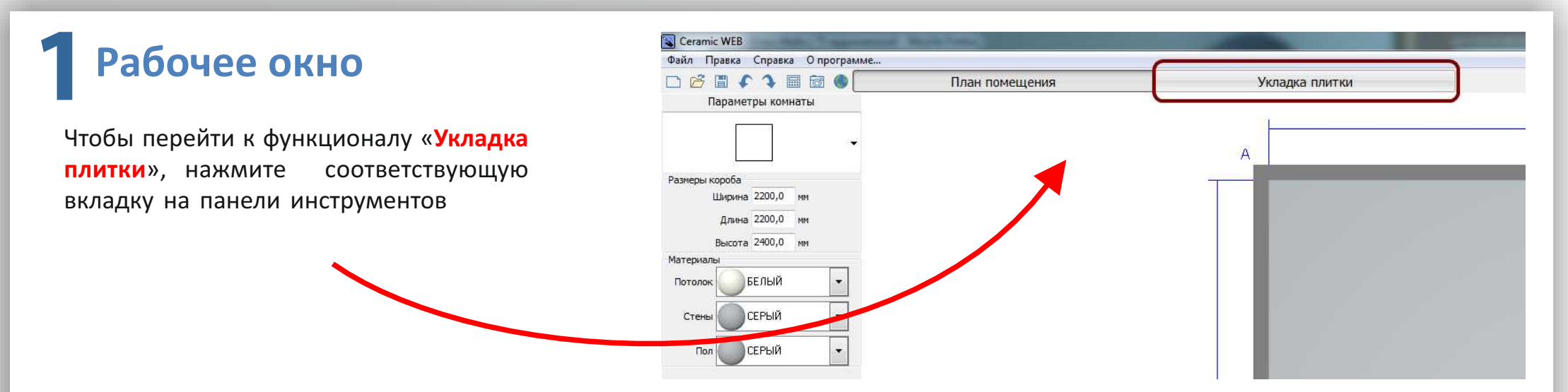

### **2 Виды помещения. Выбор поверхности для укладки плитки**

По умолчанию предоставляется шесть стандартных видов в блоке «**Вид**» на**Панели управления**:

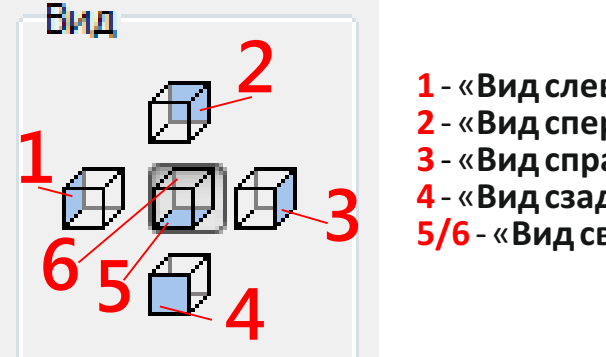

- **1** «**Вид слева»**
- **2** «**Вид спереди»**
- **3** «**Вид справа**» -
- **4** «**Вид сзади**»
- **5/6** «**Вид сверху(пол) / снизу(потолок)**».

**Внимание! Двойное нажатие по "Виду сверху"(пол) переключает на "Вид снизу" (потолок).**

**Произвольно вращать помещение** можно, зажав правую кнопку мыши, и двигать мышь в разные стороны для получения нужного ракурса. Чтобы приблизить/удалить проект, используйте колесо мыши.

### **Укладка плитки**

### **Каталог и буфер укладки. Выбор плитки для проекта 3**

#### **Добавление плитки в Буфер укладки**

Чтобы начать работу с конкретными образцами плитки, их следует добавить в «Буфер укладки» из «Каталога». «Буфер укладки» и «Каталог» располагаются внизу рабочего поля:

Интерфейс выбора материала можно менять путём переключения в режимы «**Буфер укладки**» или «**Каталог плиток**» (см. выше). По умолчанию, отображается режим «**Буфер укладки и Каталог**», в котором отображается и то, и другое.

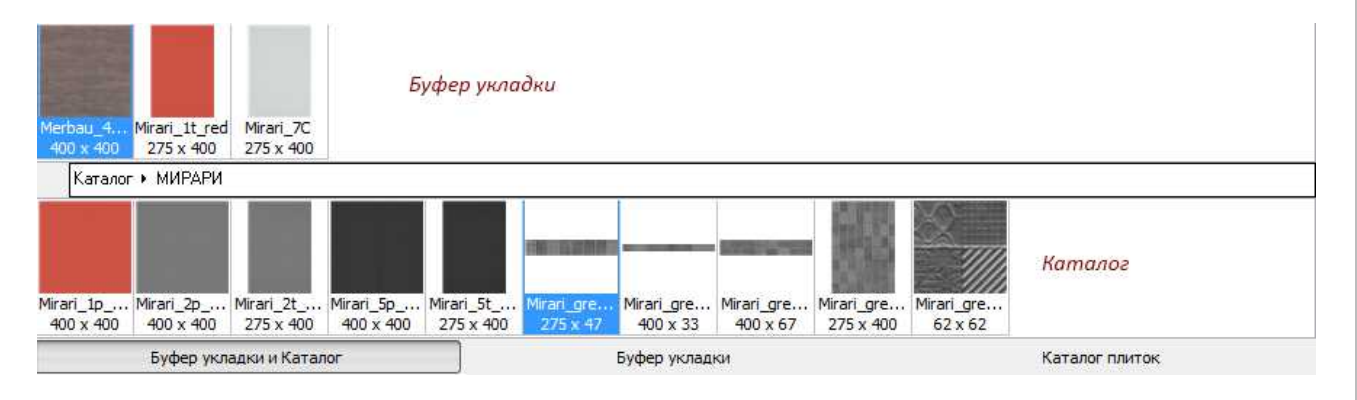

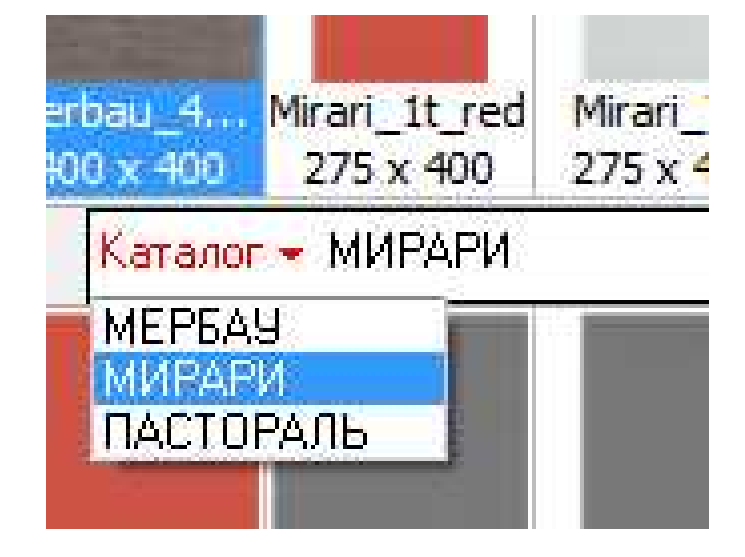

Чтобы выбрать нужный каталог с материалами, кликните мышью на «**Каталог**» и выберите в выпадающем списке необходимую коллекцию. Также коллекции могут отображаться в виде ряда папок.

Если кликнуть на каталог (выделяется красным, как изображено выше), вы можете, вращая колесико мыши, быстро переходить из одной коллекции в другую.

Каталог может содержать несколько вложенных друг в друга папок и сильно отличаться по содержанию от представленного здесь примера.

Чтобы добавить нужную плитку из «**Каталога плиток**» в «**Буфер укладки**», кликните дважды на нужную плитку. Последняя добавленная плитка в «**Буфер укладки**» также оказывается в блоке «**Образец**».

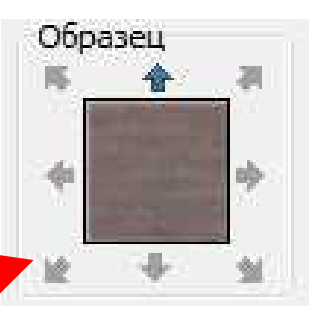

Если в блоке «**Образец**» отобразилась нужная плитка, можно определить положение, в котором плитка будет выкладываться на стену. Нажимая на стрелки можно изменить положение плитки (горизонтально/вертикально), перевернуть её вверх ногами или расположить по диагонали (45°).

### **Укладка плитки**

### **4 Укладка плитки**

Плитку можно положить на поверхность **двумя способами**.

- **1** С помощью кнопок на Панели инструментов;
- **2** "Быстрый способ" путём (Drag-on-drob) перетаскиванием плиток.
- **1 Укладка плитки с помощью кнопок на Панели инструментов**

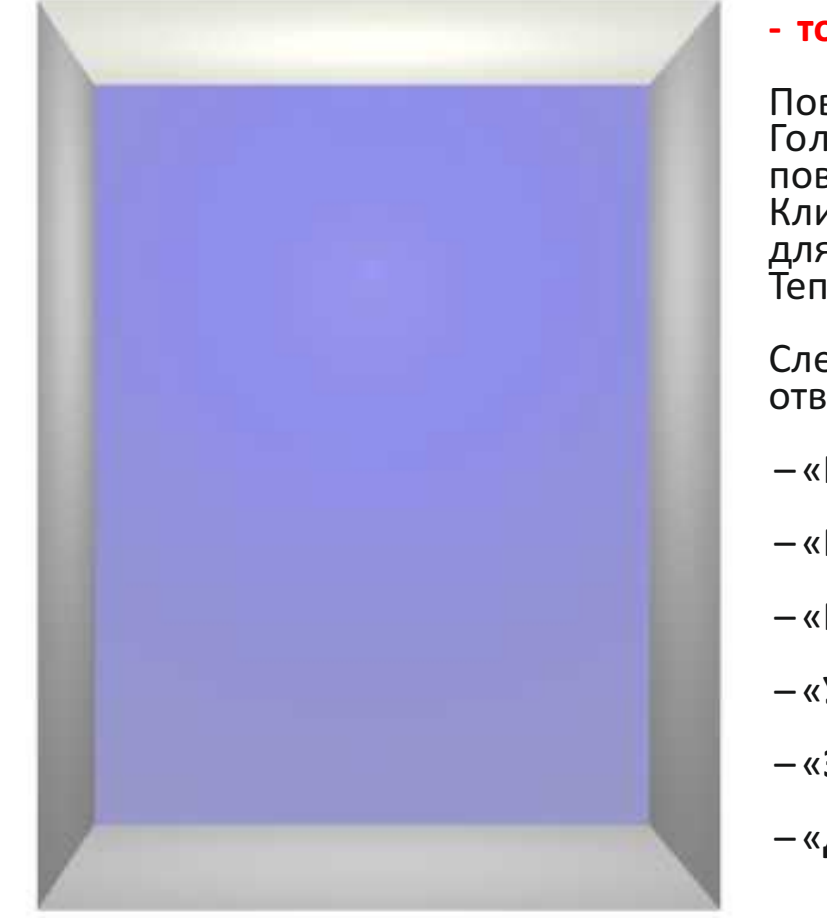

#### **- только на выделенную поверхность.**

Поверхность выделяется по клику левой кнопкой мыши. Голубая подсветка на поверхности означает, что поверхность выделена.

Кликните в «Буфере укладки» или в «Каталоге» на нужную для укладки плитку, чтобы та оказалась в блоке «Образец». Теперь именно эта плитка может быть уложена.

Слева, в Панели инструментов расположен ряд кнопок, отвечающих за укладку плитки: Образец

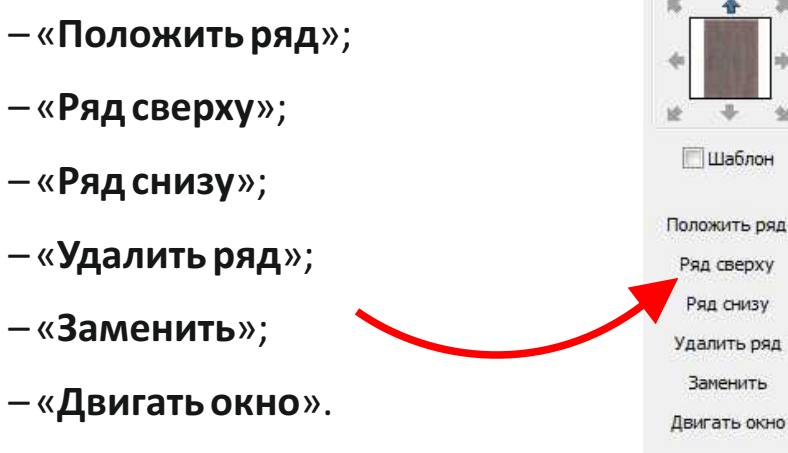

### **Укладка плитки**

Если зажать клавишу Shift на клавиатуре и нажать «Положить ряд», всё выделенное

#### **Рассмотрим каждую функцию на примере**

«**Положить ряд**» – по клику на эту кнопку кладётся **один** ряд плиток:

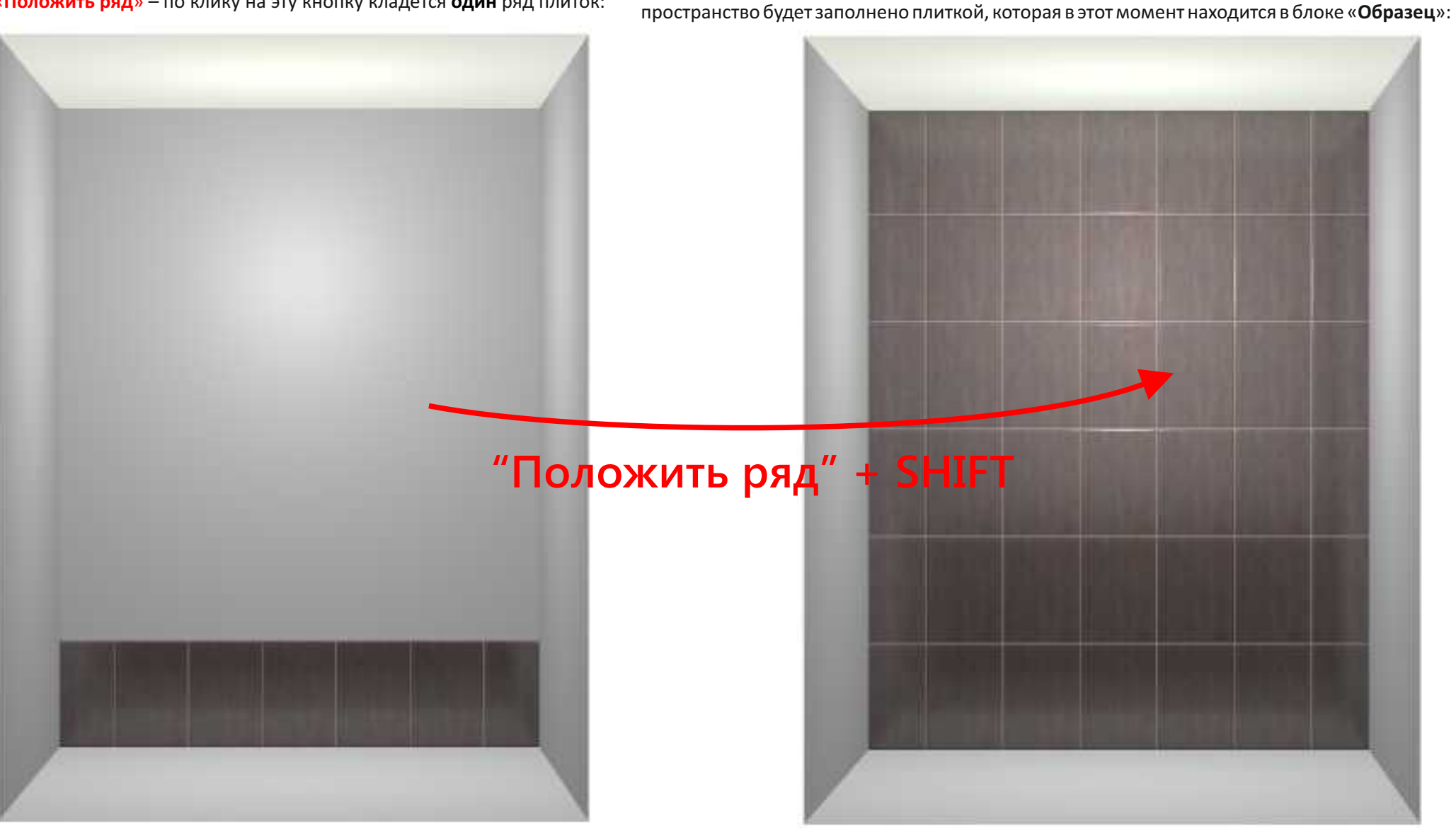

Если зажать какую-либо цифру на клавиатуре (например, «**4**»), именно такое количество рядов будет выложено плиткой из «**Образца**» на выделенной плоскости:

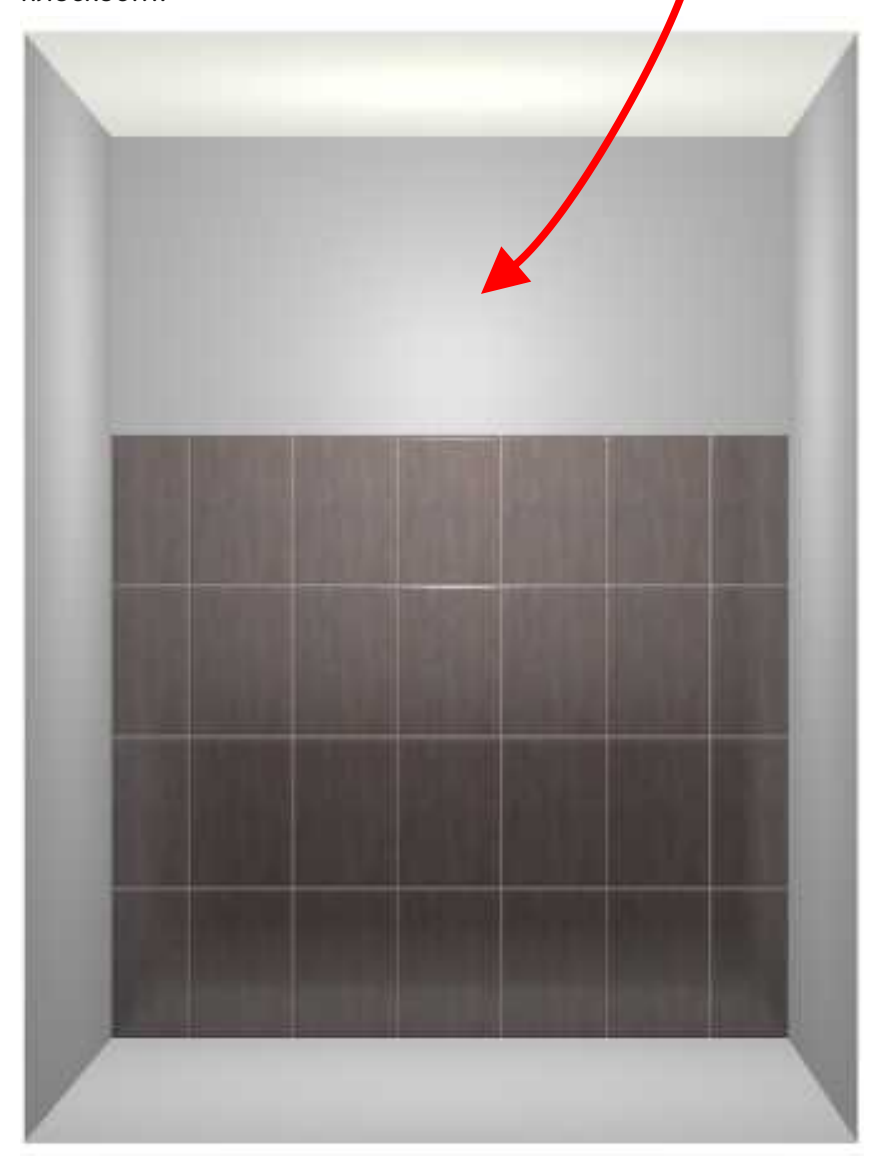

«**Ряд снизу**» – положить ряд плитки снизу относительно выделенной плитки (если в там уже уложена какая-то плитка, эта плитка будет заменена):

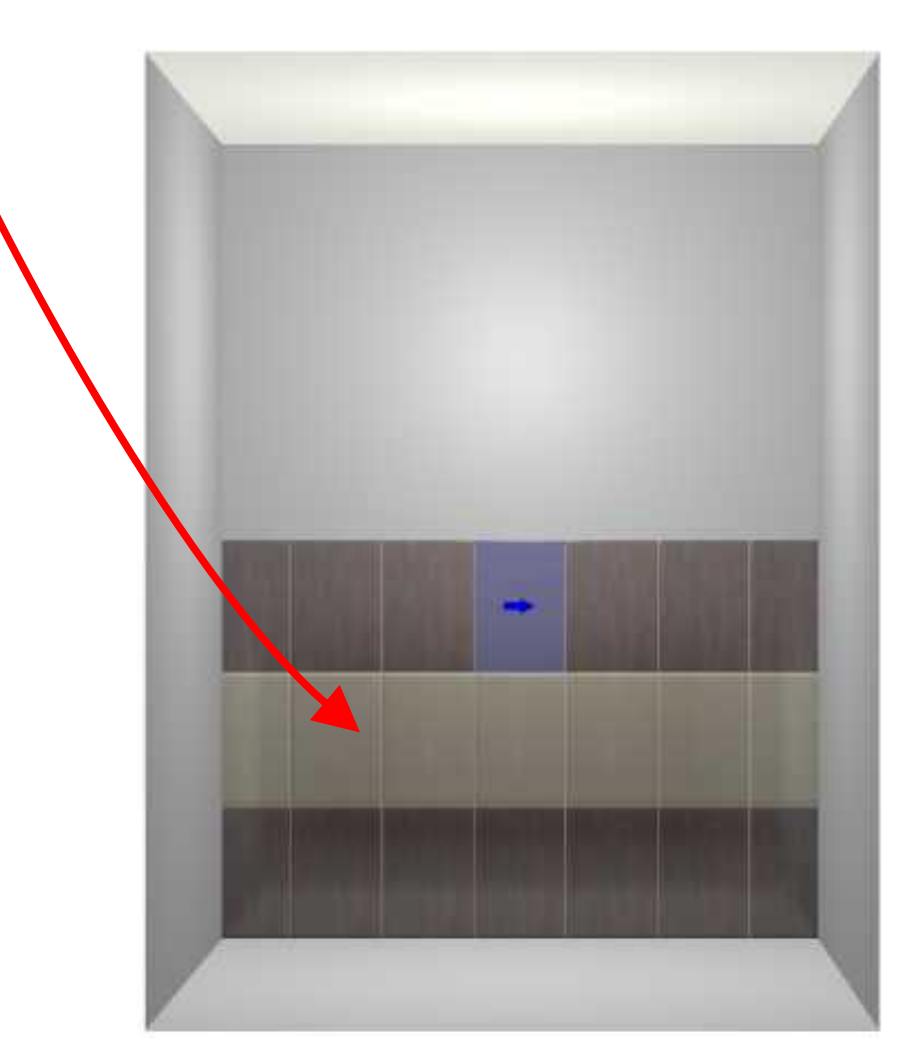

### **Укладка плитки**

### **Укладка плитки**

«**Ряд сверху**» – положить ряд плитки сверху относительно выделенной плитки:

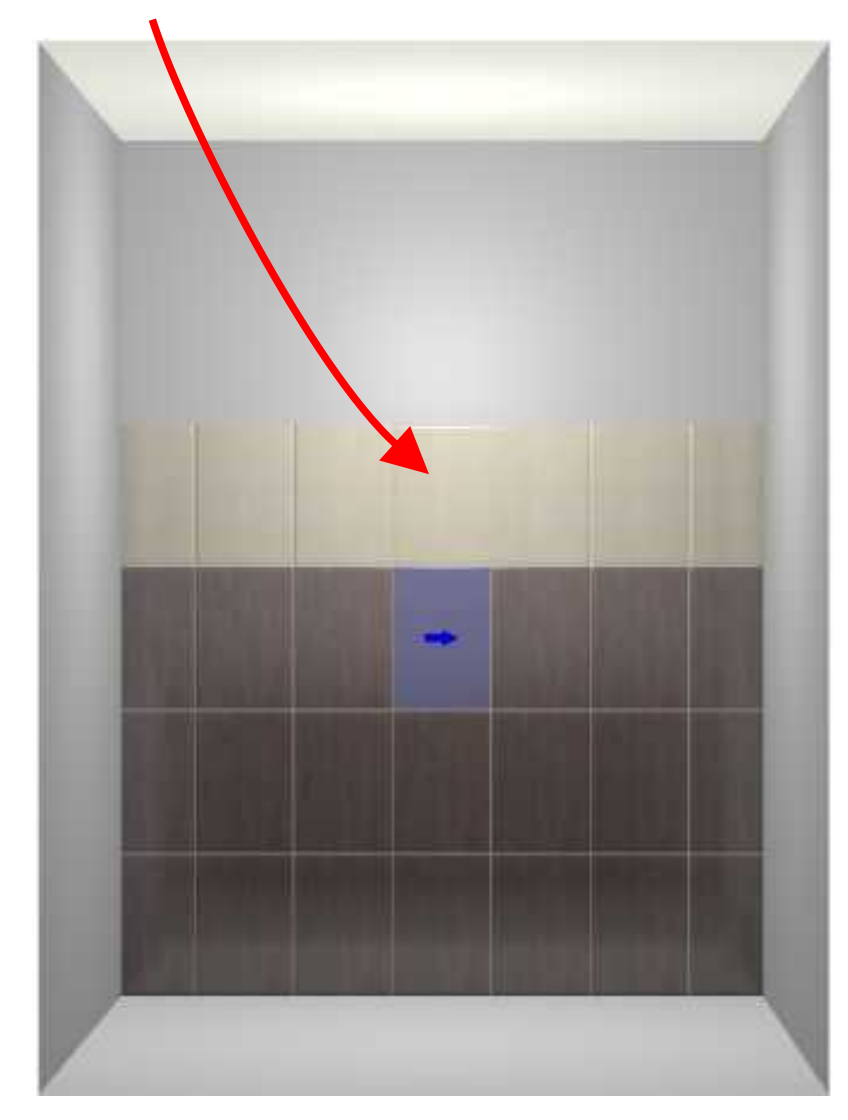

«**Удалить ряд**» – ряд, в котором выбрана одна или несколько плиток, будет удалён. Это же действие доступно по сочетанию клавиш на клавиатуре **Ctrl + Delete**.

**Внимание!** По умолчанию ряд – это горизонтальный ряд плиток, на что указывает положение синей стрелки при выделении плитки. Направление ряда можно изменить, нажав на пиктограмму «**Смена типа выбранного ряда (вертикальный/горизонтальный)**» в **Панели инструментов**:

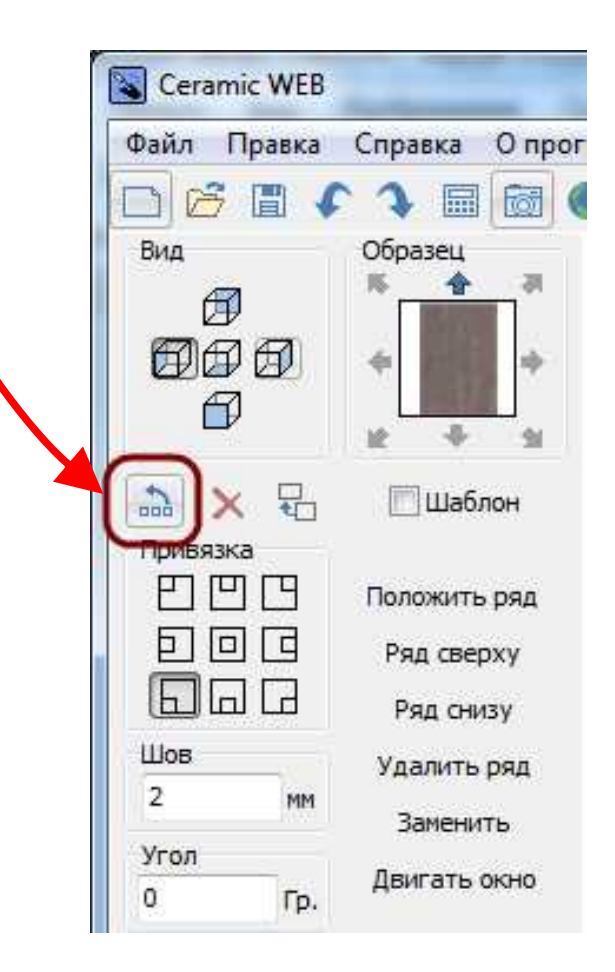

### **Укладка плитки**

«**Заменить**» – заменить выделенные плитки на плитки из «**Образца**»:

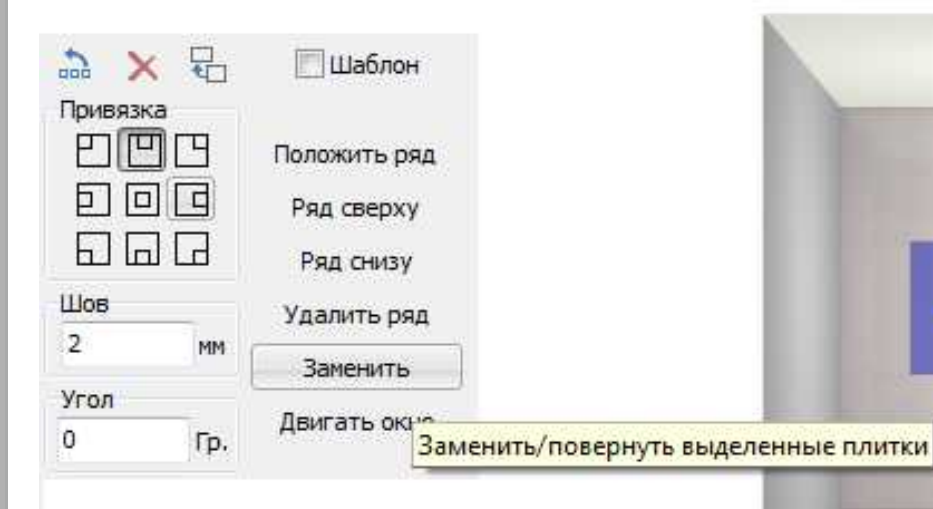

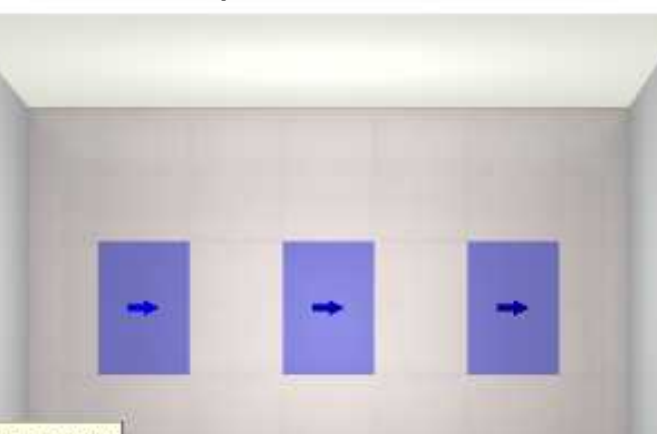

**Внимание!** Чтобы выделить несколько плиток, расположенных рядом, выделите их, зажав левую кнопку мыши.

клавиатуре клавишу Shift и, не отпуская её, кликните Чтобы выделить несколько плиток, расположенных не подряд (например, как изображено выше), зажмите на левой кнопкой мыши по всем плиткам, которые следует заменить.

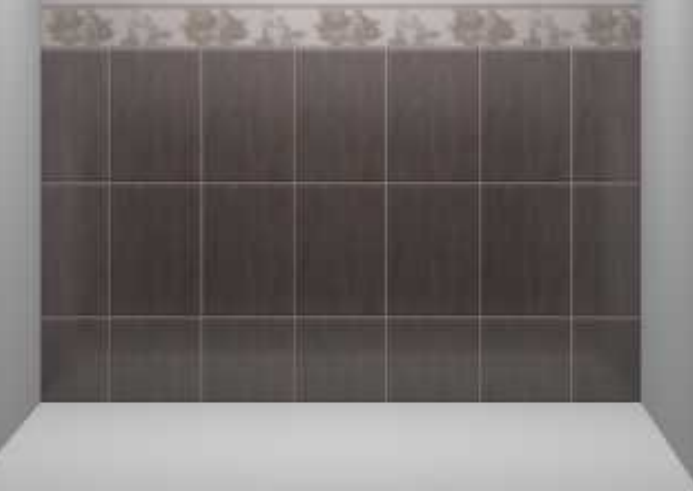

«**Двигать окно**» – по нажатию на эту кнопку можно двигать всю уложенную плитку на выделенной поверхности:

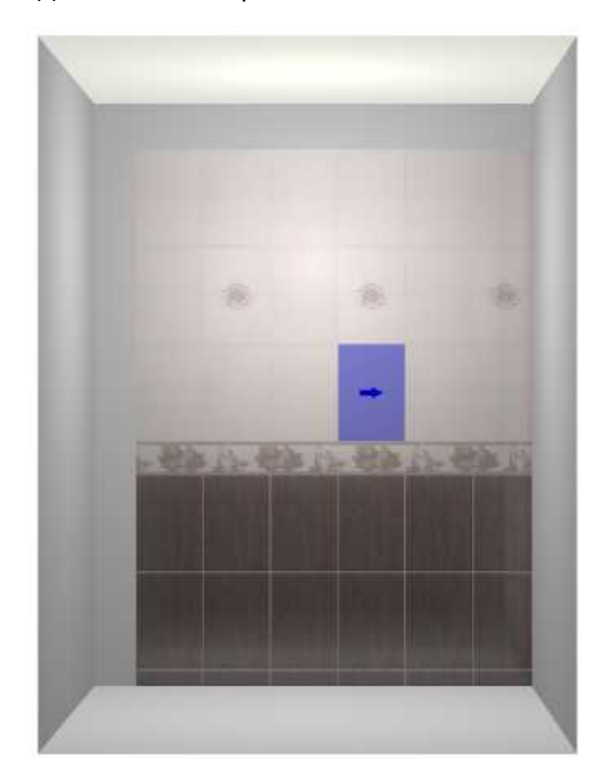

«**Удаление всех плиток на плоскости**» – нажатие на пиктограмму – удаляет все плитки на выделенной плоскости. Это же действие доступно по сочетанию клавиш на клавиатуре **Shift + Delete**.

### **Укладка плитки**

#### **2 - Укладка плитки путём перетаскивания плитки**

Чтобы уложить плитку этим способом, достаточно зажать левой кнопкой мыши плитку в каталоге, буфере укладки или в блоке «Образец» и перетащить её на поверхность.

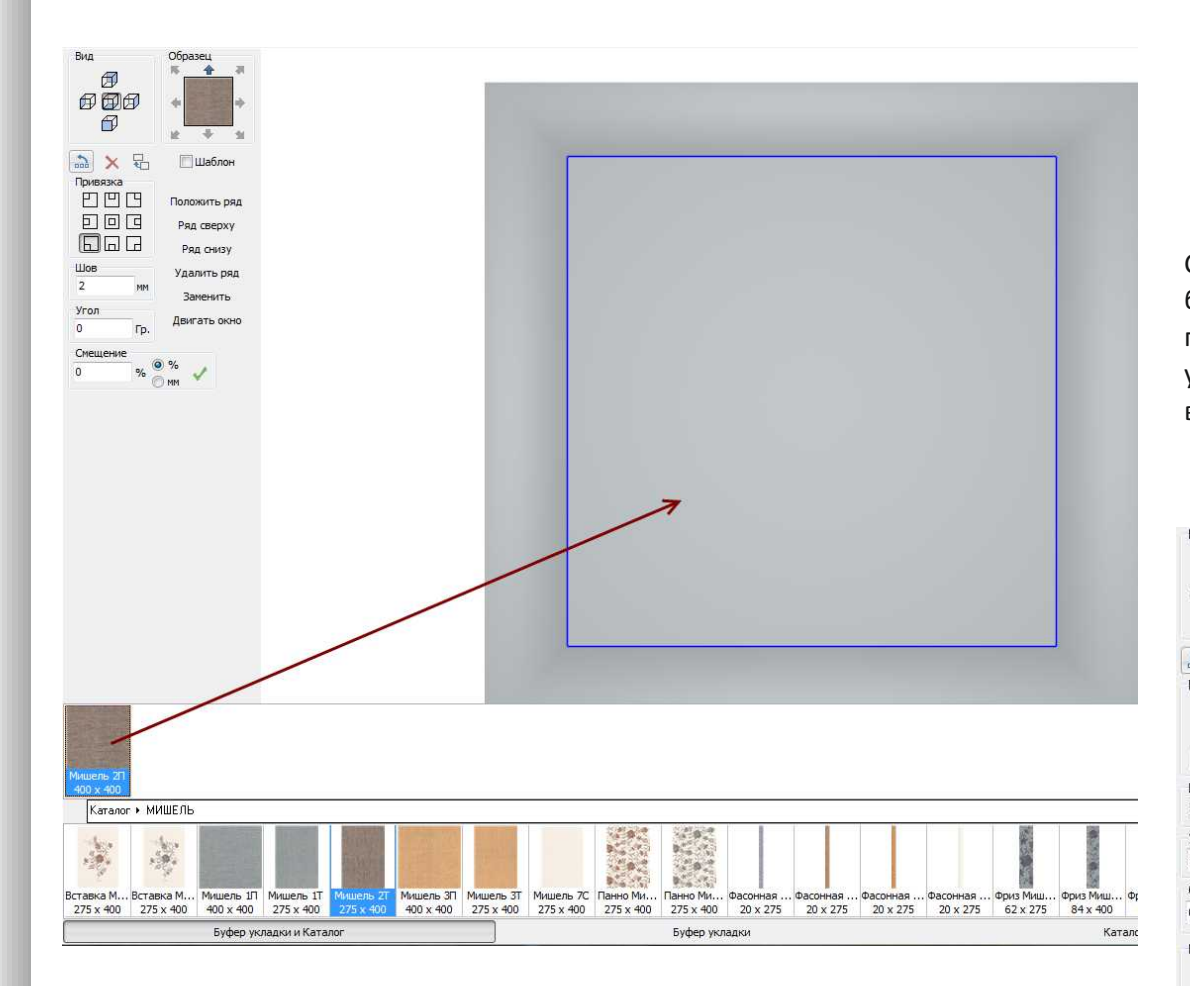

Сначала будет выложена одна плитка, слева в Панели инструментов появится блок «**Параметры операции**». Там, в зависимости от необходимости, можно поставить галочки в нужные чекбоксы: «**На все стены**» – чтобы эта плитка была уложена на все стены короба и «<mark>До конца</mark>» – чтобы плитка была выложена на всю стену.

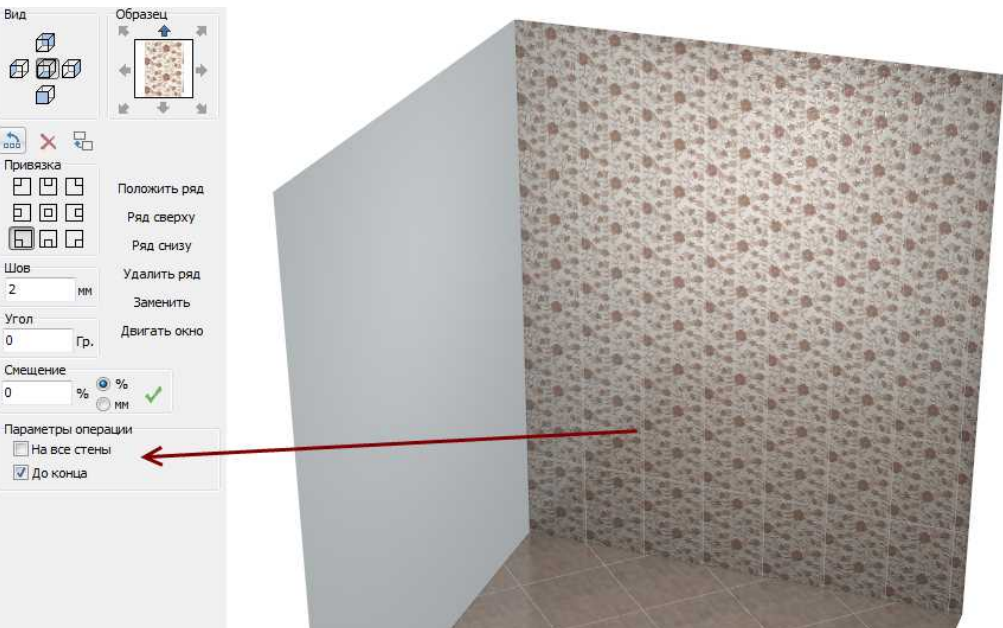

### **Укладка плитки**

Также путём перетаскивания можно вставить ряд плитки. Синяя полоса означает ряд, красная – в какую сторону от синей полосы будет уложен ряд плитки.

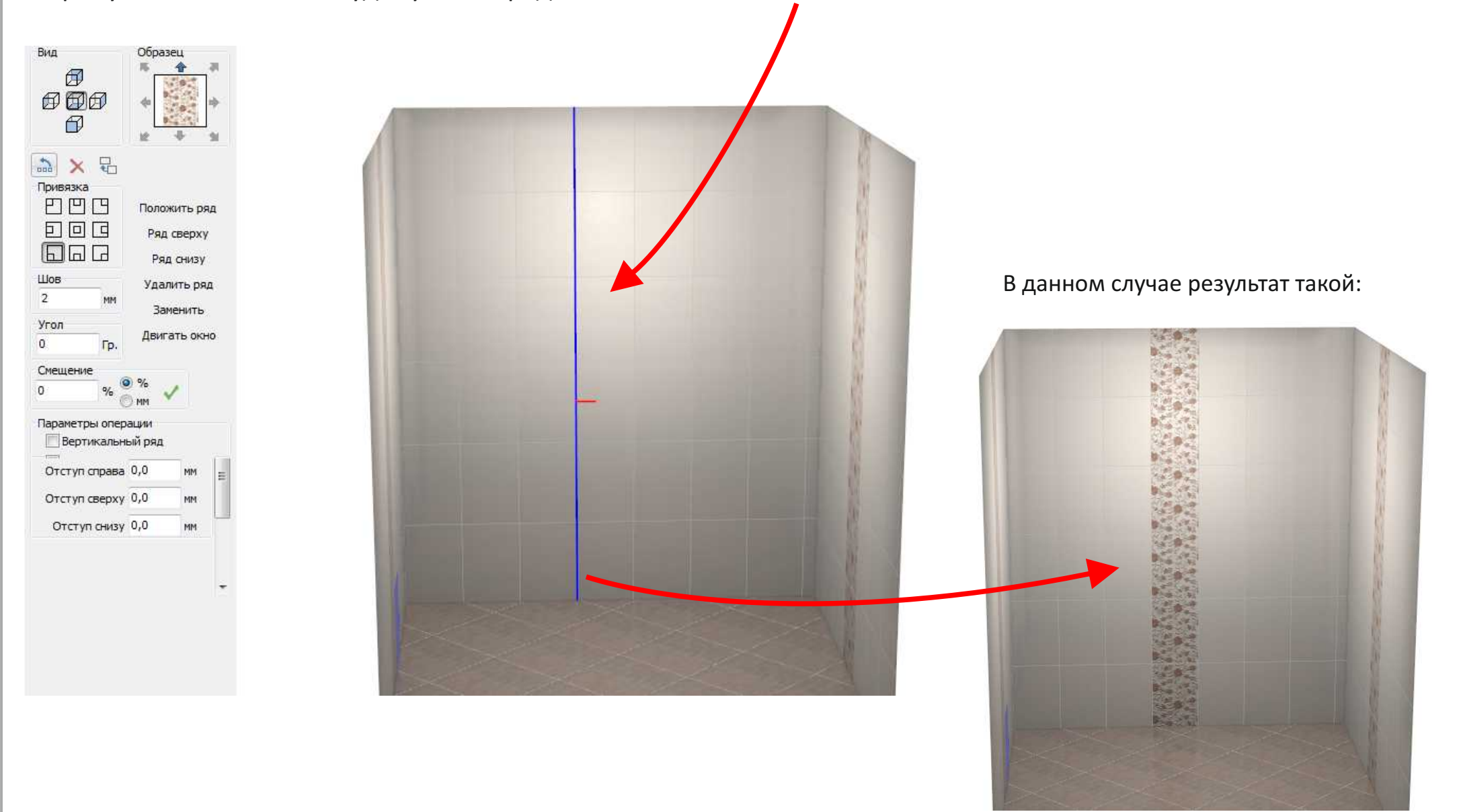

#### **Укладка плитки**

В случае, **если необходимо изменить параметры укладки этого ряда,** например, как показано ниже, это также исправляется в Панели инструментов, в блоке «**Параметры операции**»:

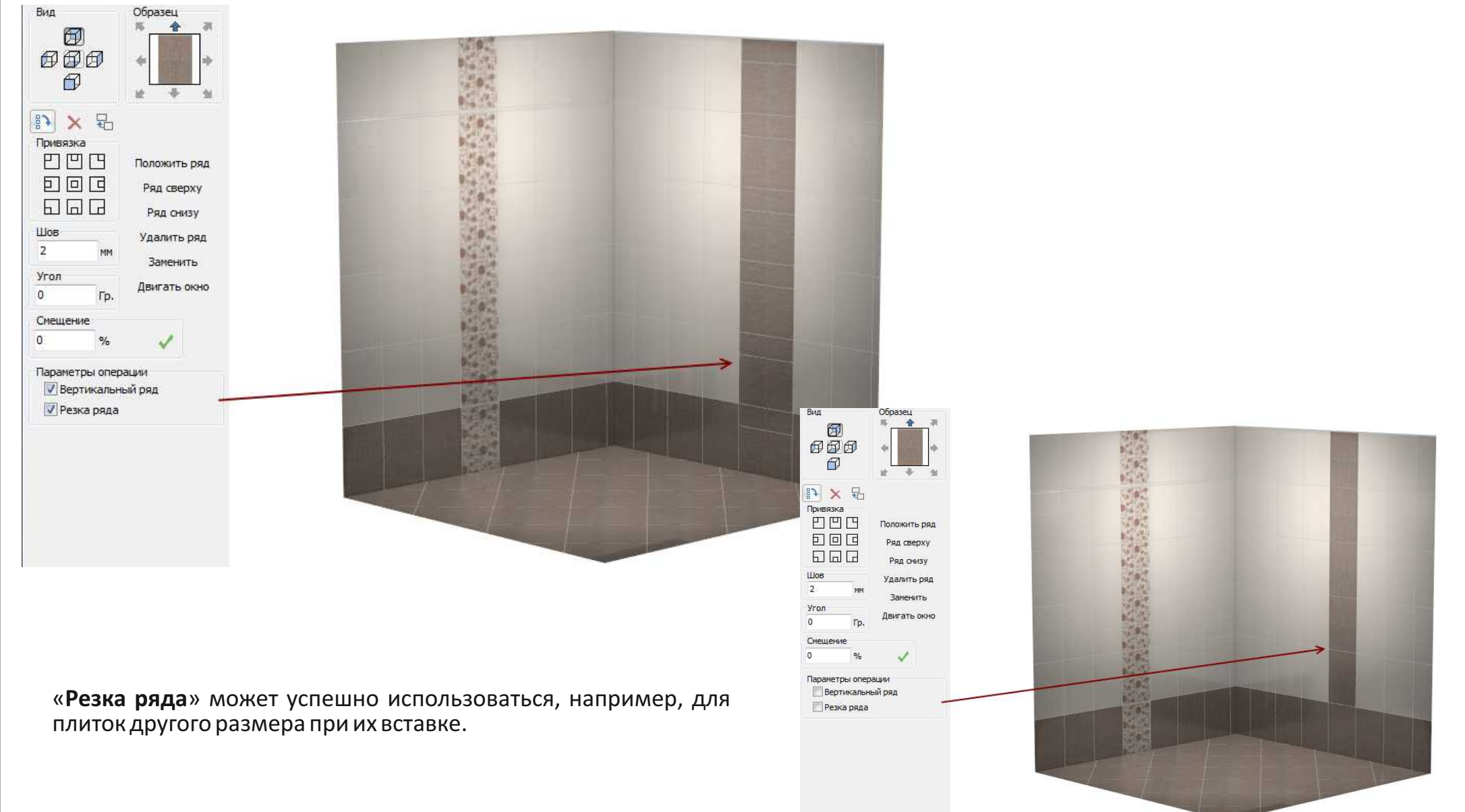

### **Укладка плитки**

**«Вертикальный ряд»** - поворачивает плитки в ряду на 90 градусов. Таким образом, ряд, из одних и тех же декоративных плиток, может выглядеть так:

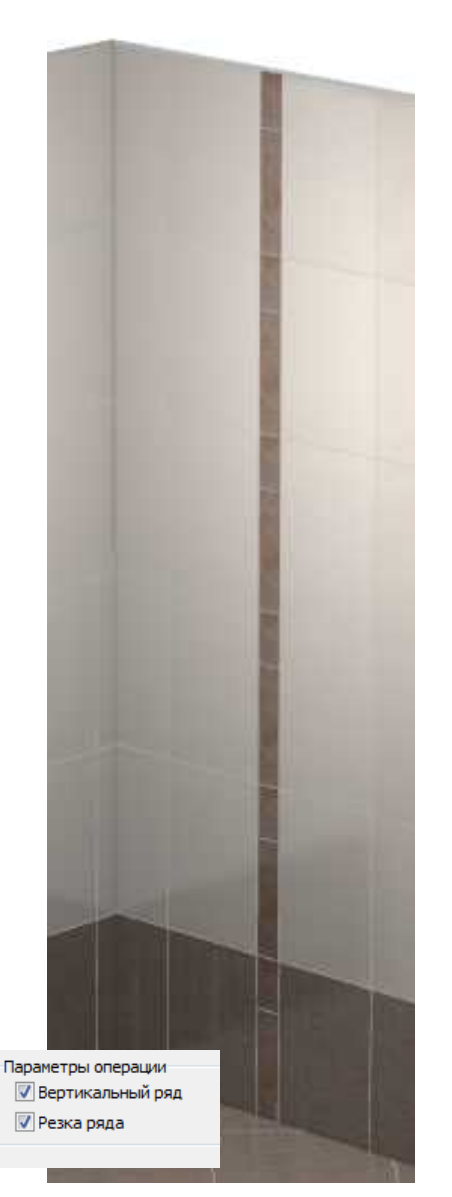

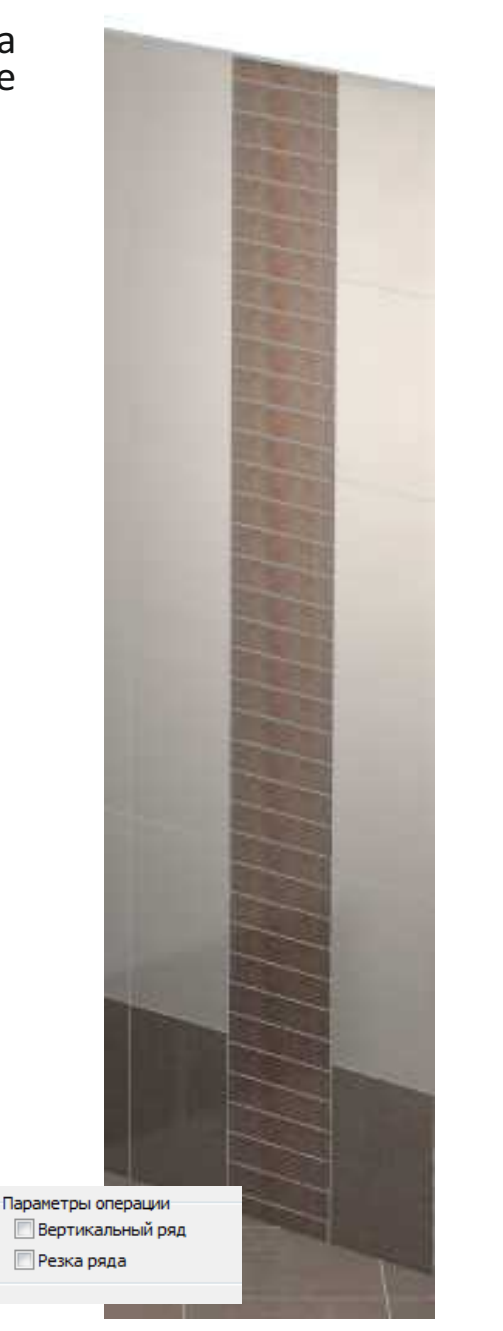

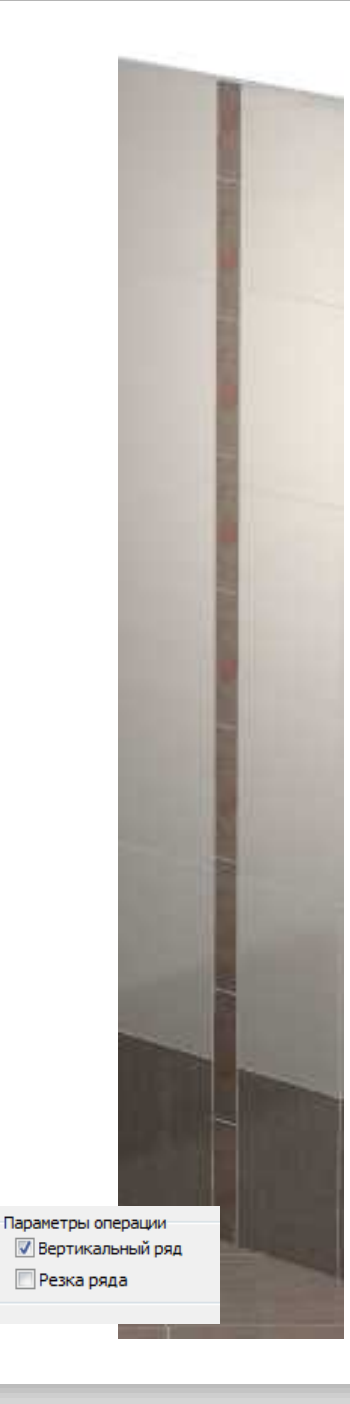

### **Укладка плитки**

#### **Замена плитки**

Заменить плитку также можно путём перетаскивания.

**Выделите плитку**, на которую хотите заменить одну или несколько плиток, зажмите клавишу Пробел на клавиатуре и перетащите плитку для укладки целого ряда или одной плитки:

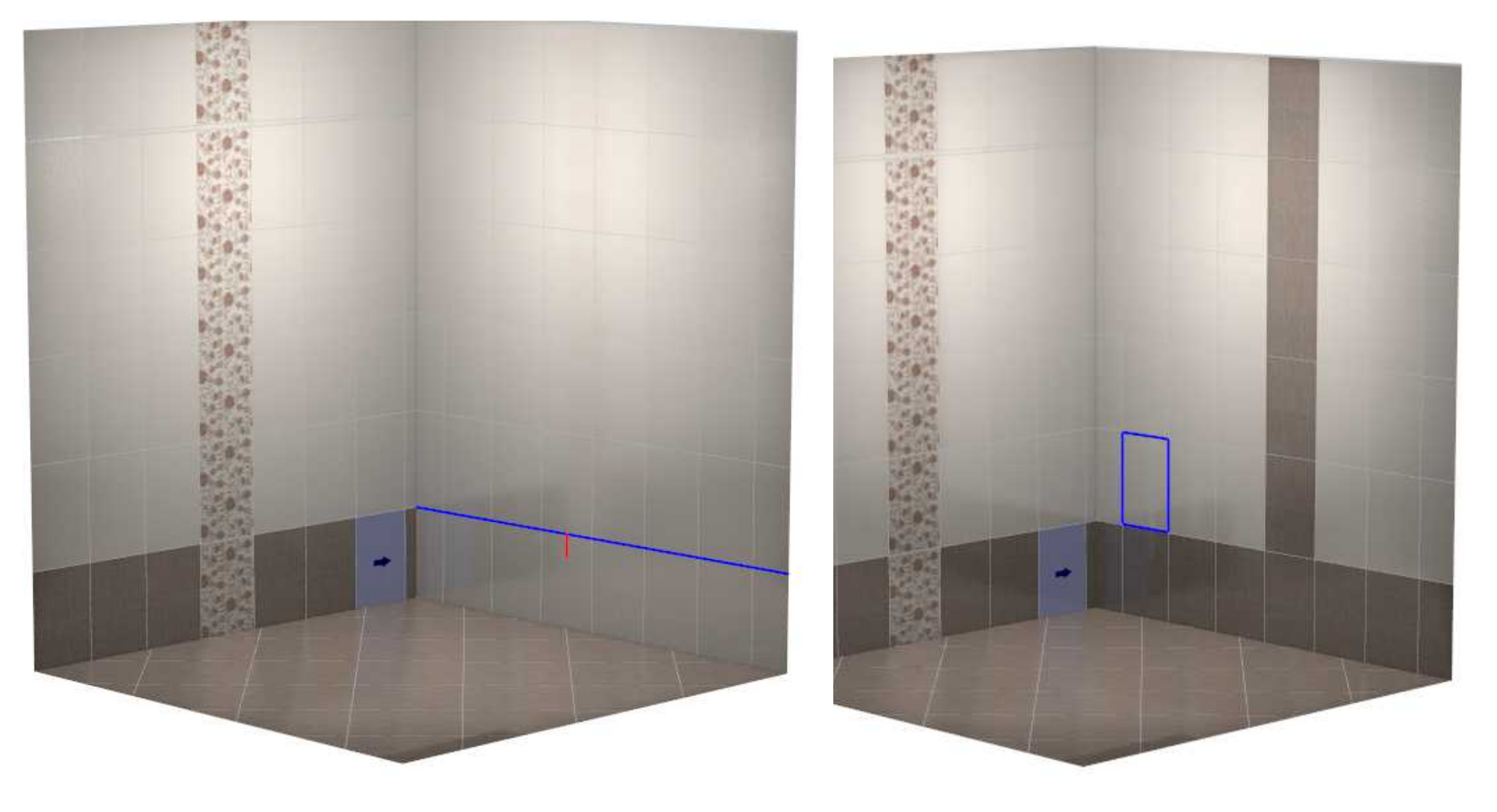

### **Укладка плитки**

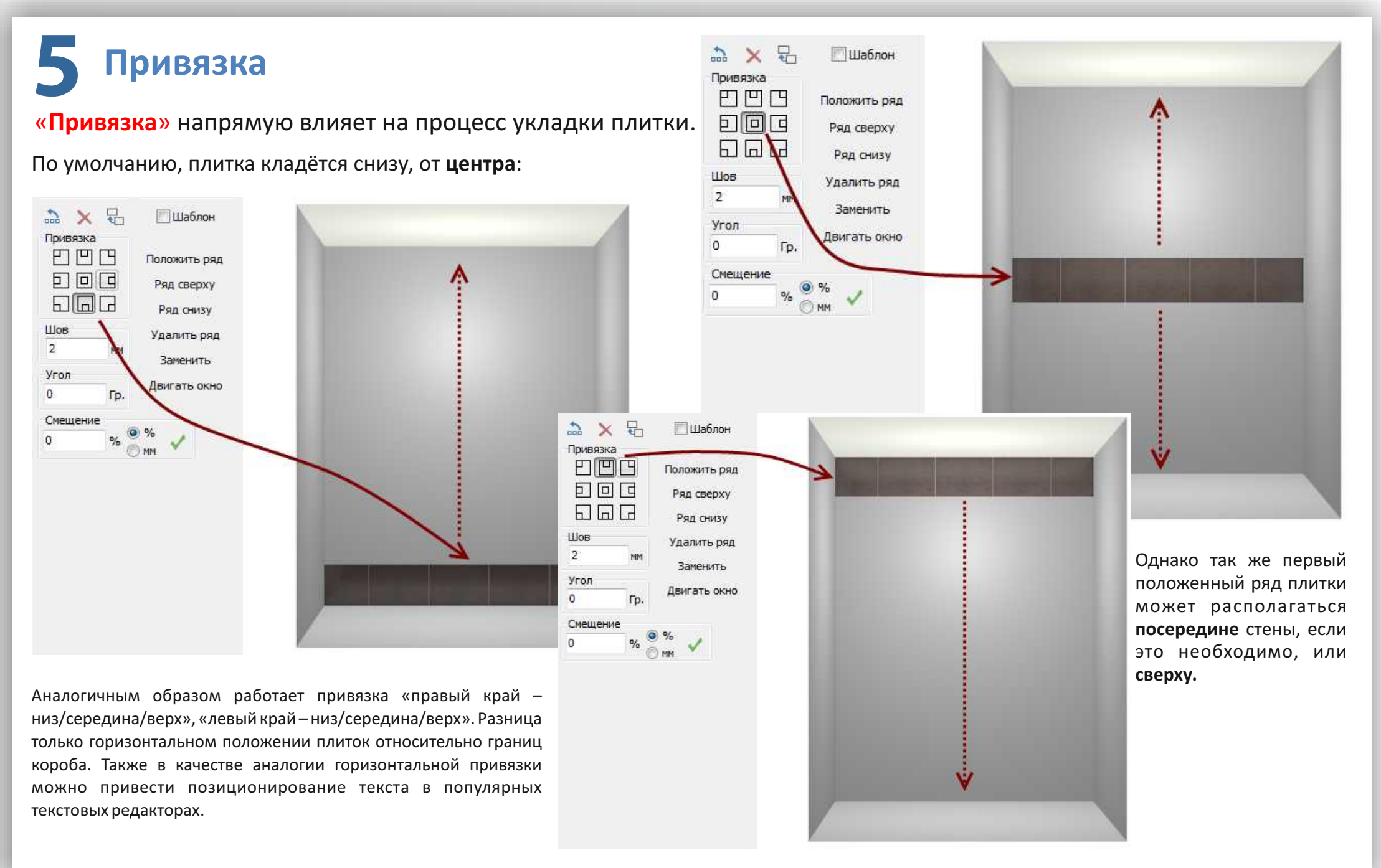

### **Укладка плитки**

**6** Шов «Шов»<br>Внима в **Панели инструментов** – это расстояние, указанное в миллиметрах, между плитками. По умолчанию оно составляет 2 мм. От размера шва незначительно зависит расход плитки.

**Внимание!**  Цвет затирки в швах между плитками совпадает с выбранным цветом поверхностей короба в режиме «**План помещения**».

«**Угол**» в **Панели инструментов** – это угол поворота плиток. **Угол 7**

Чтобы повернуть плитки на поверхности под указанным углом, следует **выделить любую плитку** на поверхности, в поле «**Угол**» **ввести нужное значение** (указывается в градусах) и **нажать клавишу Enter** на клавиатуре.

Угол поворота плиток можно менять неограниченное количество раз. Также **при перетаскивании плиток** на поверхность можно менять угол поворота плитки через функционал блока «**Образец**»:

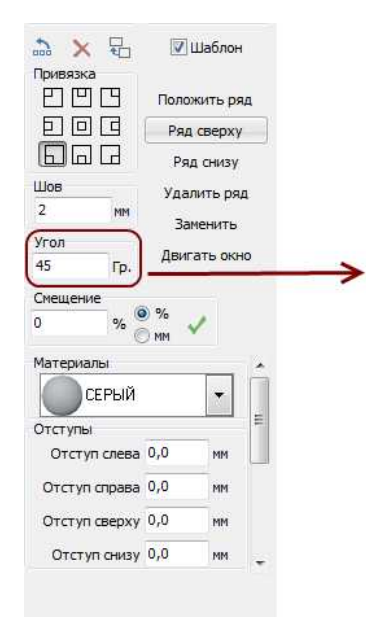

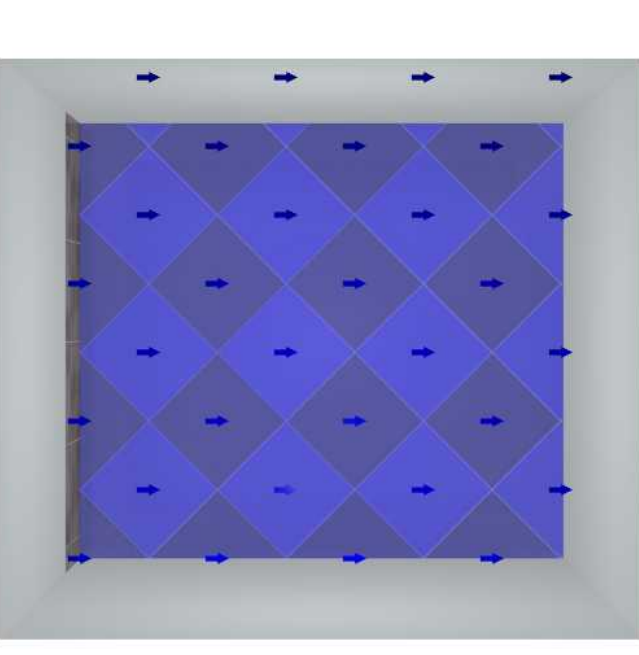

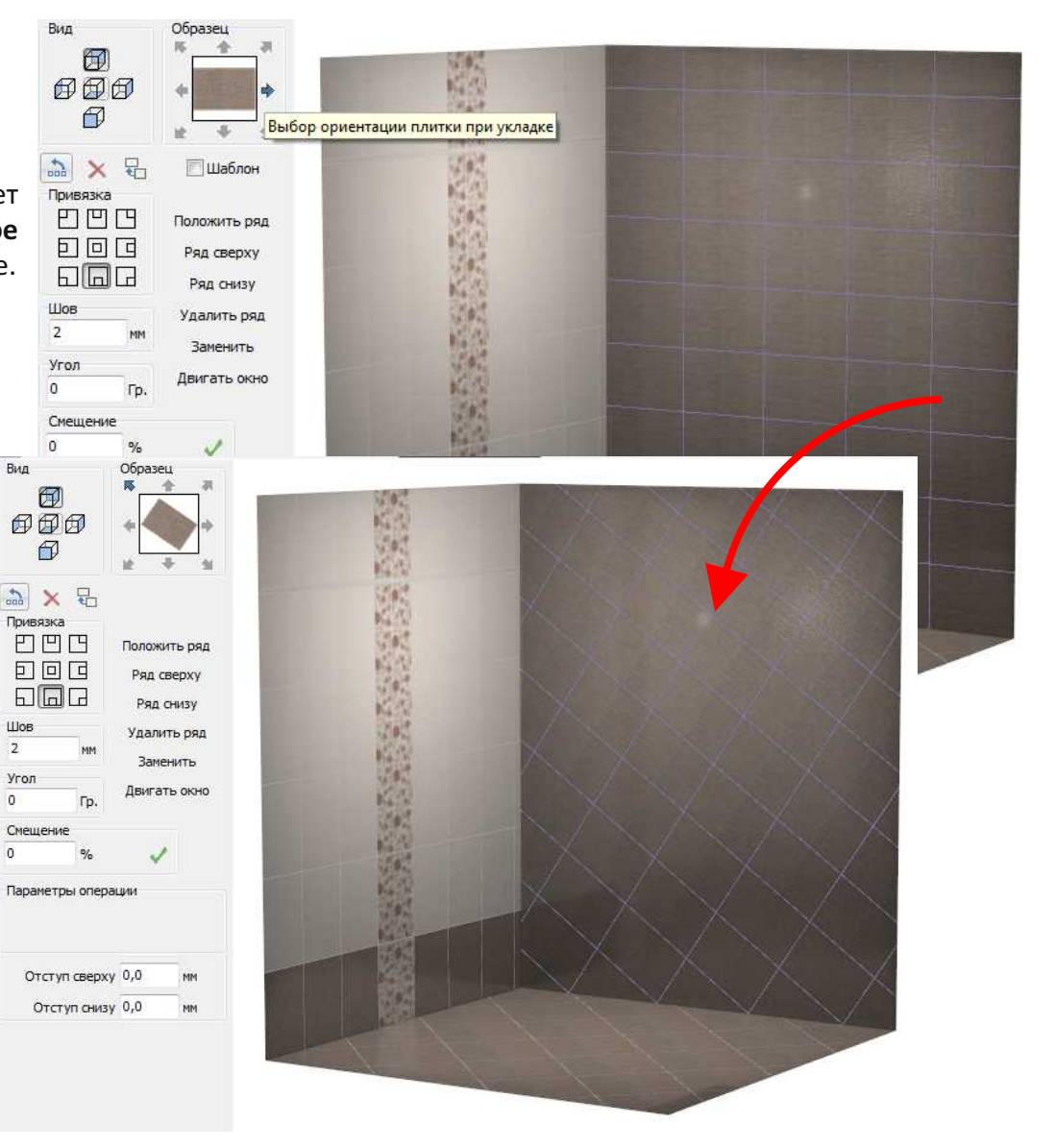

### **Укладка плитки**

**Смещение ряда 8**«**Смещение**» в **Панели инструментов** – это значение, на которое смещаются плитки в рядах относительно друг друга.

То есть, при значении **«0»** плитки стоят чётко друг над другом:

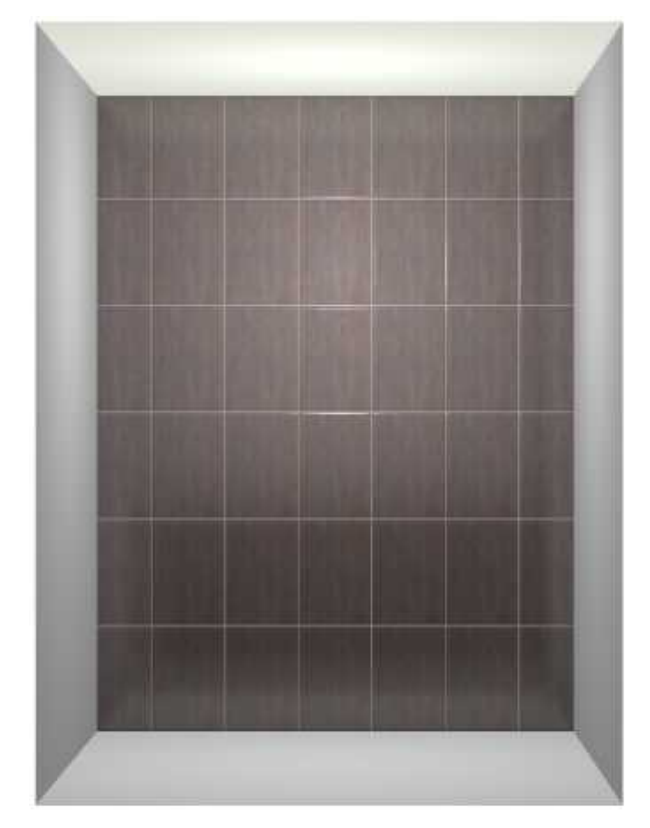

При значении **50 %** они расположены таким образом:

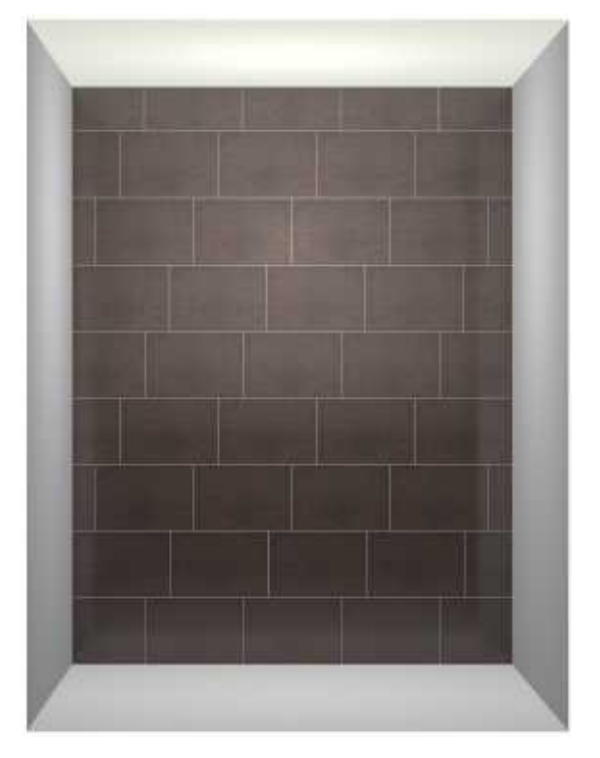

При значении **100 мм**:

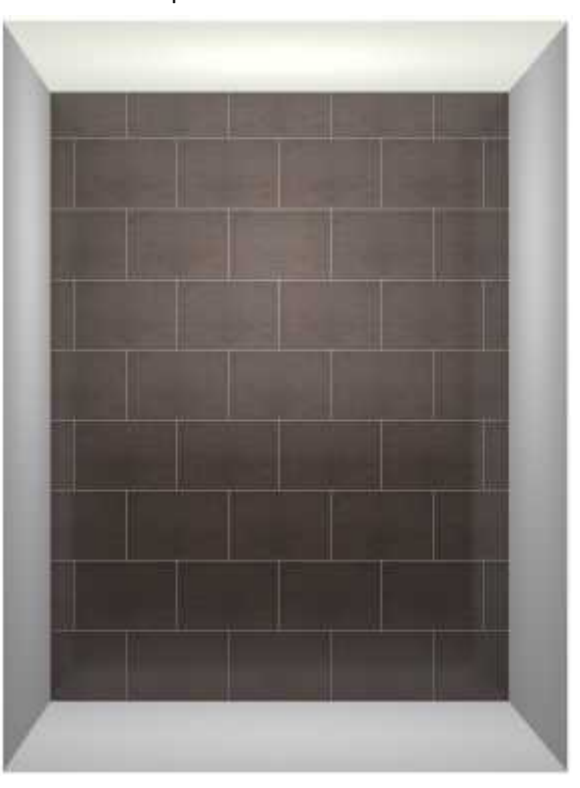

**Внимание!** Чтобы введённое значение применилось на поверхности, нужно выделить любую плитку на поверхности, ввести необходимое значение в поле «**Смещение**», проверить правильность выбранных единиц (проценты или миллиметры) и нажать на зелёную галочку:

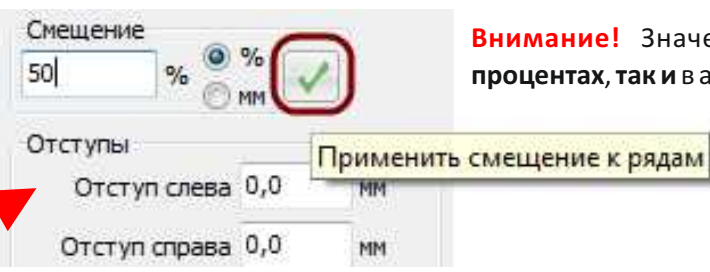

**Внимание!** Значение отступа можно указать **как в процентах**, **так и** в абсолютной величине – **в миллиметрах**.

### **Укладка плитки**

**Области**<br>Функция «**Укладывать ряд в новую область**» доступна по нажатию на пиктограмму в В Панели инструментов.

«**Область**» – это участок поверхности короба, на котором можно независимо от остальной части поверхности настраивать способ укладки плитки (угол), и, соответственно, визуально выделять плитку.

Использование функции **«Области»**: То же без функции **«Области»**:

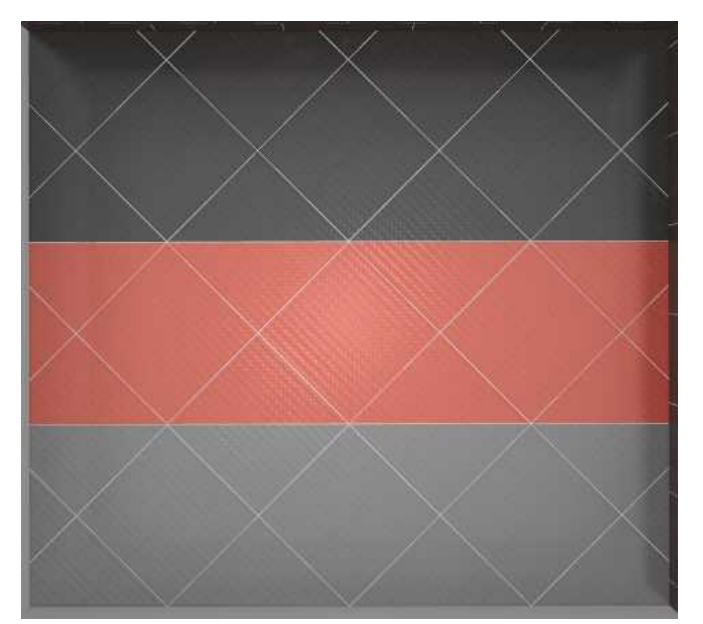

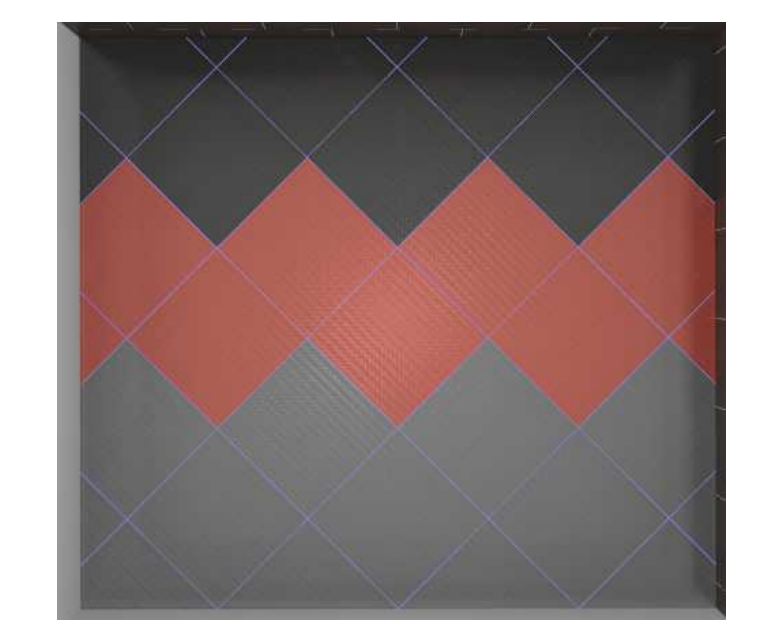

Разные углы в разных областях:

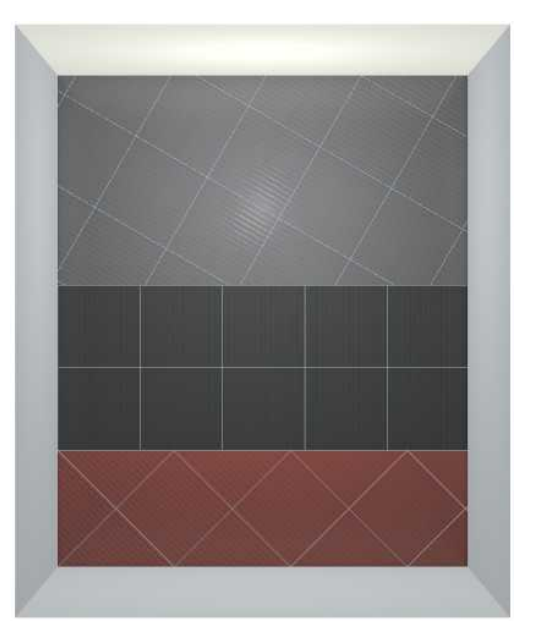

Первые ряды плитки (первая область) выкладываются как обычно, без включения каких-либо функций – указывается только «Образец» и угол поворота плитки.

По умолчанию каждая поверхность короба является отдельной областью. Т.е. выкладывая первые ряды плитки на поверхности, вы и так задействуете отдельную область.

Чтобы создать новую область, следует нажать на пиктограмму  $\overline{4}$ , выбрать при необходимости другой образец и угол поворота плитки и выкладывать ряды далее. Для создания каждой новой области данная операция повторяется.

### **Укладка плитки**

**Отступы 10** «**Отступы**» могут пригодиться в случае нестандартного проекта, например, для **построение кафельного фартука** для кухни или какого иного варианта с частичной укладкой стен кафелем.

По сути «**Отступы**» отрезают на поверхности области, в которые материал **не должен укладываться**.

> **Внимание!** Поле «**Отступы**» становится доступно в **Панели инструментов**, только **если выделена какая-то поверхность**.

Например, нужно спроектировать фартук, который должен начинаться в 800 мм от пола и заканчиваться в 900 мм от потолка:

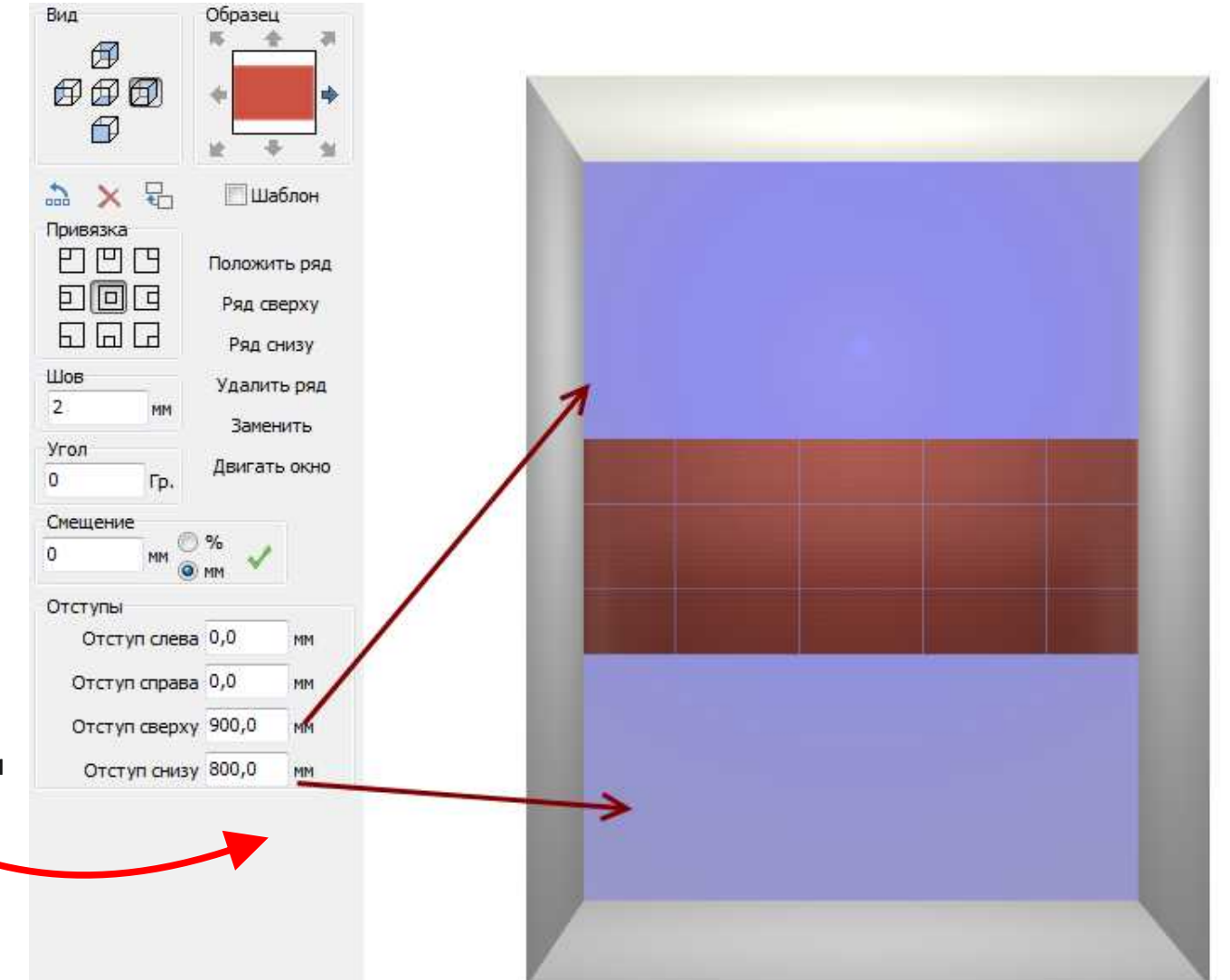

### **Изменение размеров помещения. Укладка плитки в свободное пространство 11** Если плитка уже уложена, но нужно изменить размеры помещения, зайдите в режим «**План помещения**» и измените

размеры комнаты на нужные.

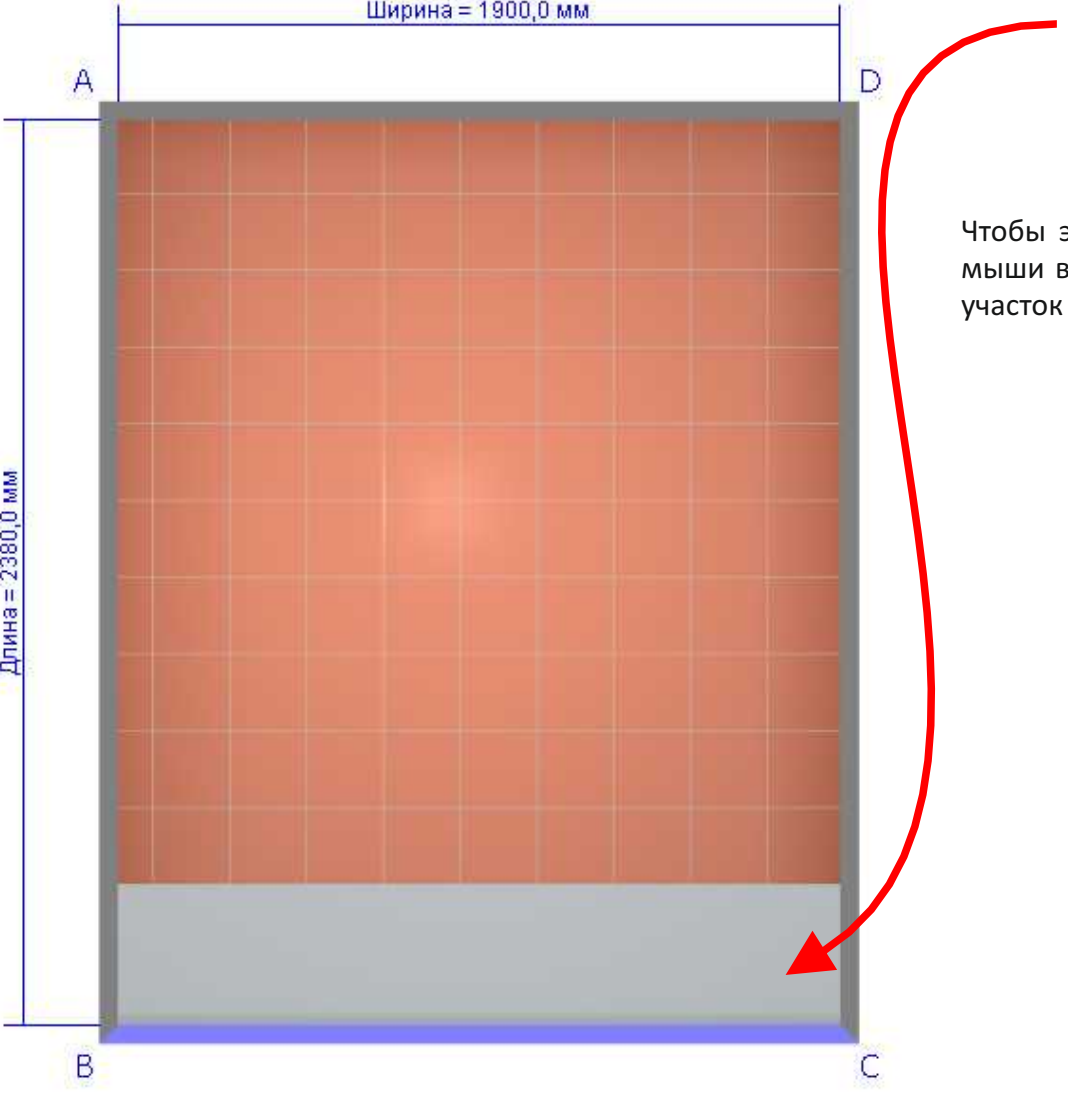

Если размеры увеличиваются в большую сторону, часть поверхности (обычно, пола) может оказаться не застелена плиткой.

это исправить, перейдите в режим «**Укладка плитки**», правой кнопкой мыши выделите поверхность, на которой образовался незаполненный плиткой ок и выберите в контекстном меню пункт «**Заполнить свободное место**».

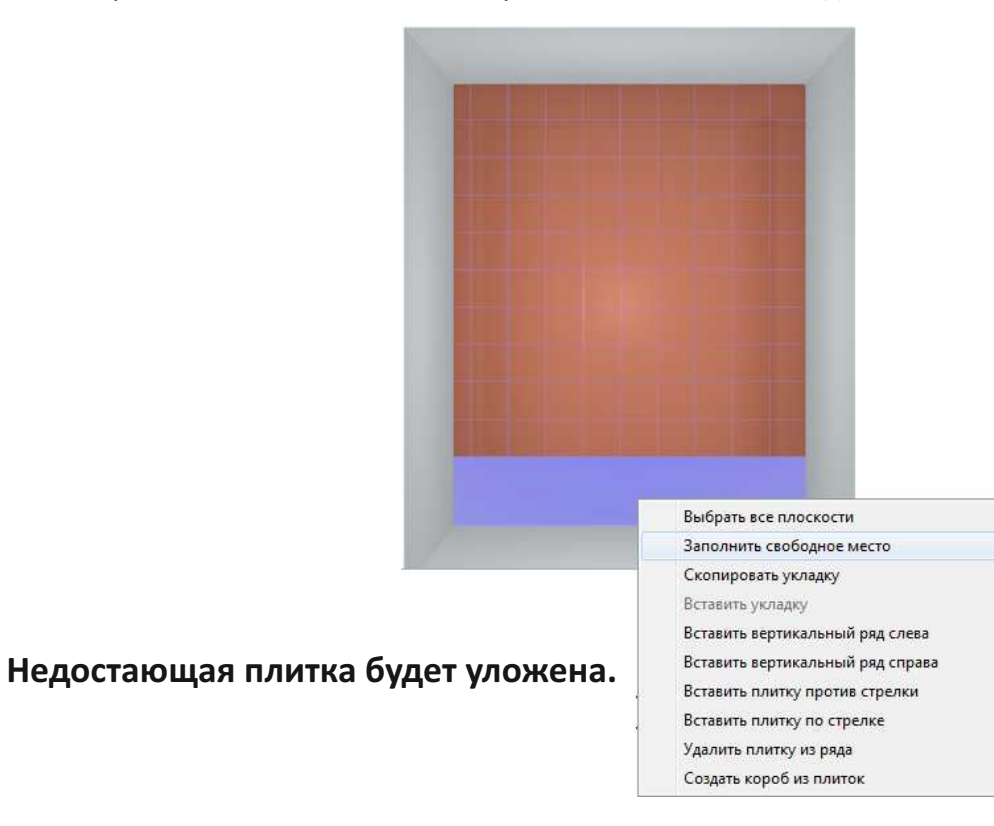

### **Укладка плитки**

# $аблоны$

**Шаблон** используется для быстрой укладки набора разных плиток.

#### Например, в **шахматном порядке Чтобы создать шаблон:** .

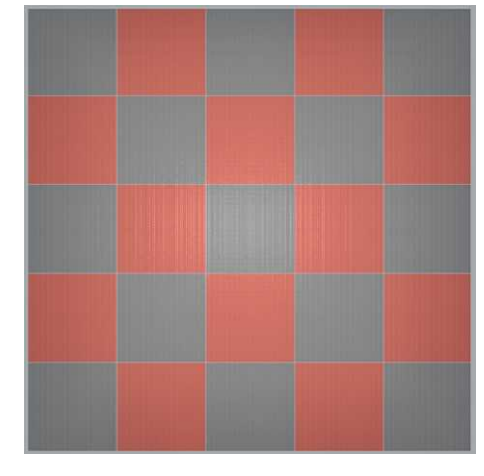

#### Или для **выкладки «ёлочкой».**

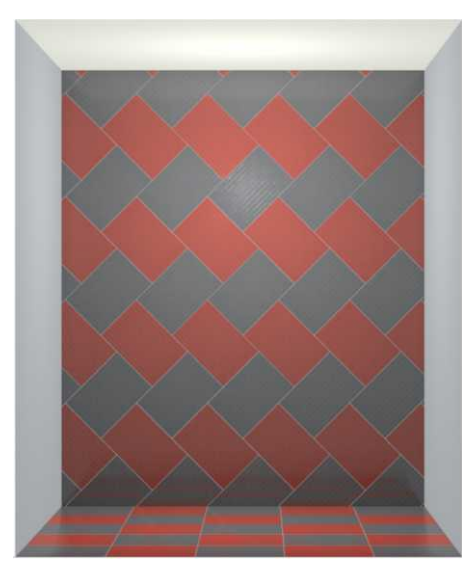

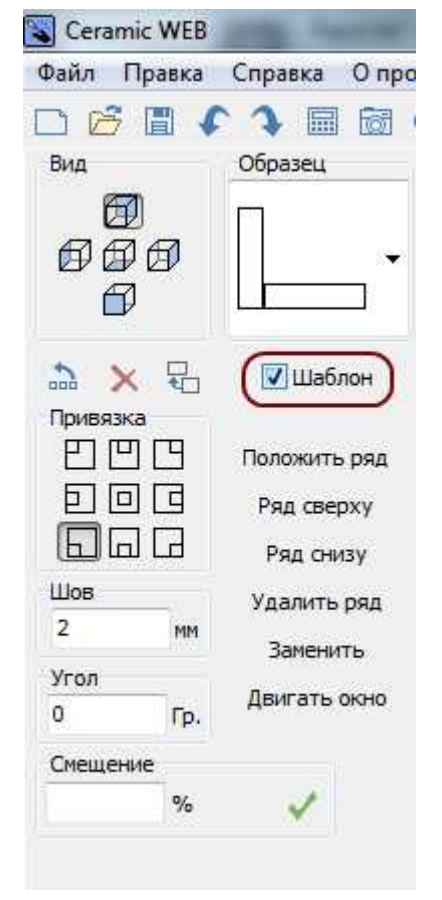

**1)** Поставьте галочку в чекбоксе «Шаблон»: **2)** Выберите нужный тип шаблона нажатием на кнопку выпадающего меню (выделена):

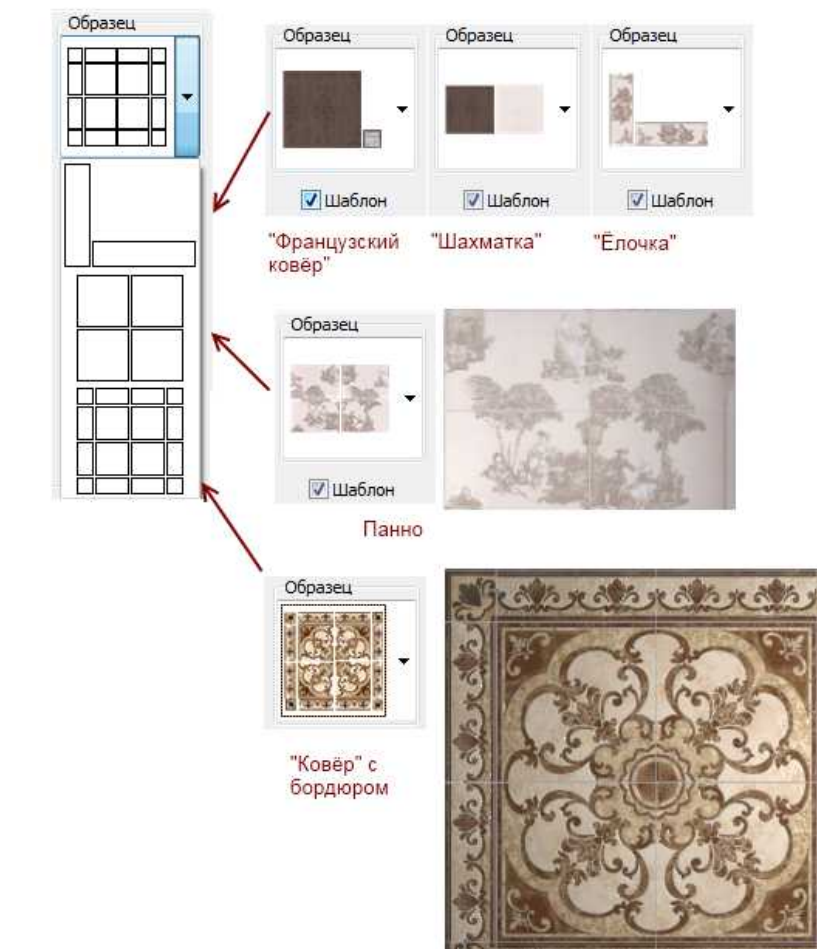

### **Укладка плитки**

**3)** Перетащите на пустые поля выбранного шаблона нужную Вам плитку **из буфера укладки**, зажав нужную плитку левой кнопкой мыши:

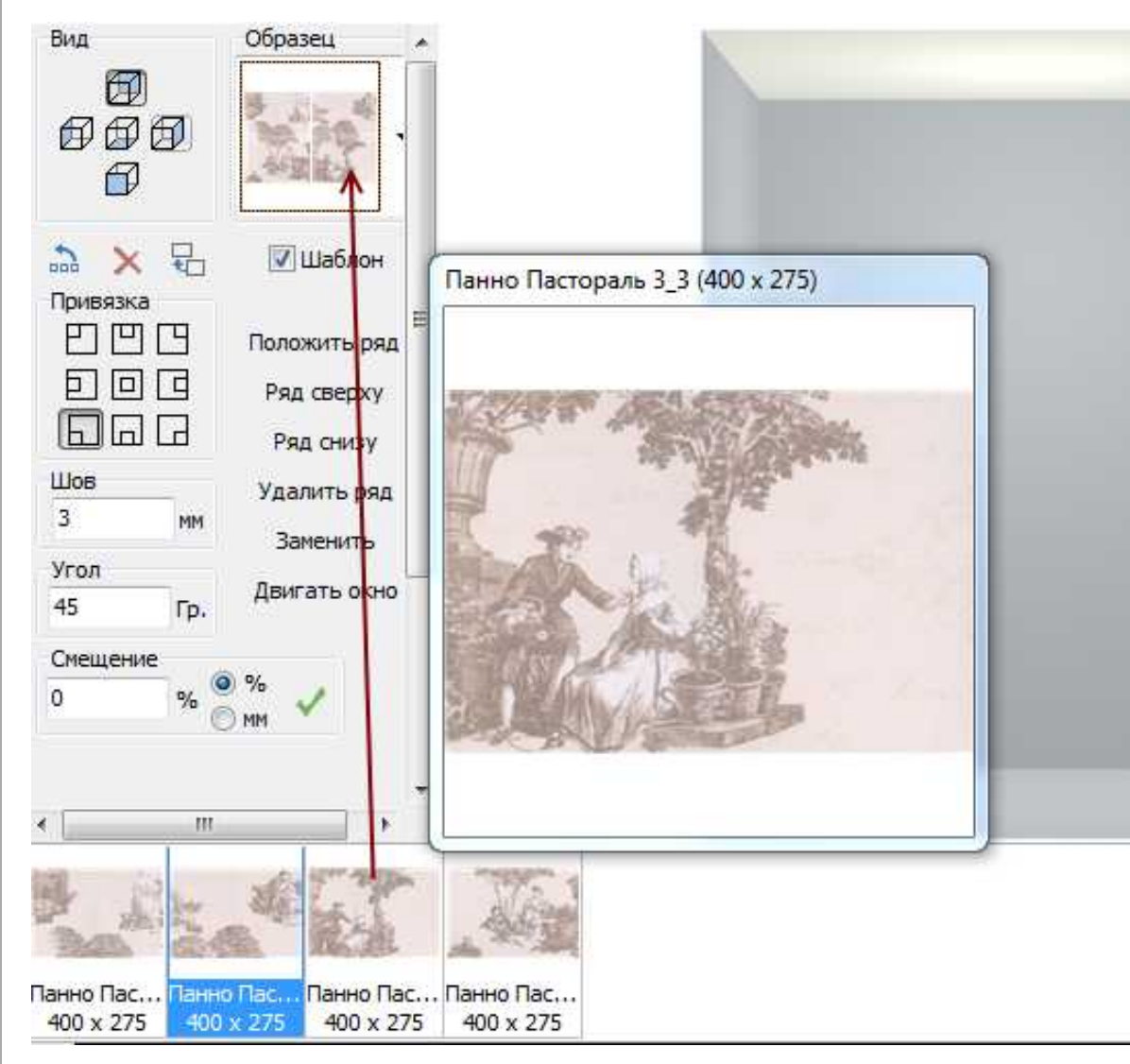

**Внимание! Если шаблон заполнен не полностью**, при попытке укладки выйдет ошибка, и плитка укладываться не будет.

Аналогичным образом следует перетащить плитку на все незаполненные ячейки шаблона.

Заменить одну плитку на другую можно так же путём перетаскивания плитки из буфера укладки в ячейку шаблона.

**Шаблон «ёлочкой»** формируется аналогичным образом. Для укладки «ёлочкой» плитки должны быть с разной шириной и высотой (не квадратными) и положены относительно друг друга – широкой стороной к узкой.

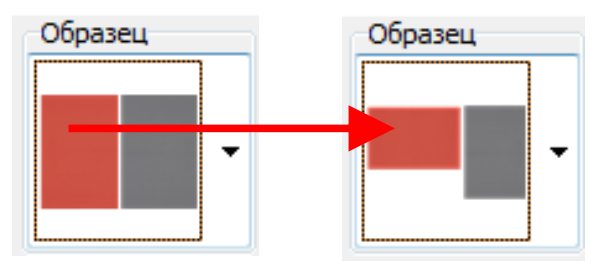

Чтобы повернуть плитку в блоке «**Образец**», кликните по ней **правой кнопкой мыши**, и она повернётся на 90°. Это имеет смысл для плитки с различными рисунками и разной шириной и высотой.

#### **Шаблон с бордюром – «ковёр»**

**Наиболее сложный шаблон укладки – это шаблон с бордюром. Для его использования подходят:**

**1.** Элементы из одной коллекции, предназначенные для подобной укладки (квадратные плитки по центру, бордюр с шириной, равной сторонам центральных плиток, угловые квадратные вставки со стороной, равной высоте бордюра); **2.**Плитки одинакового размера.

**Рассмотрим вариант с плитками, которые предназначены для такой укладки.**

**1)** Поставьте галочку «**Шаблон**» и выберите в выпадающем меню нужный вариант укладки:

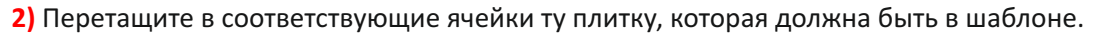

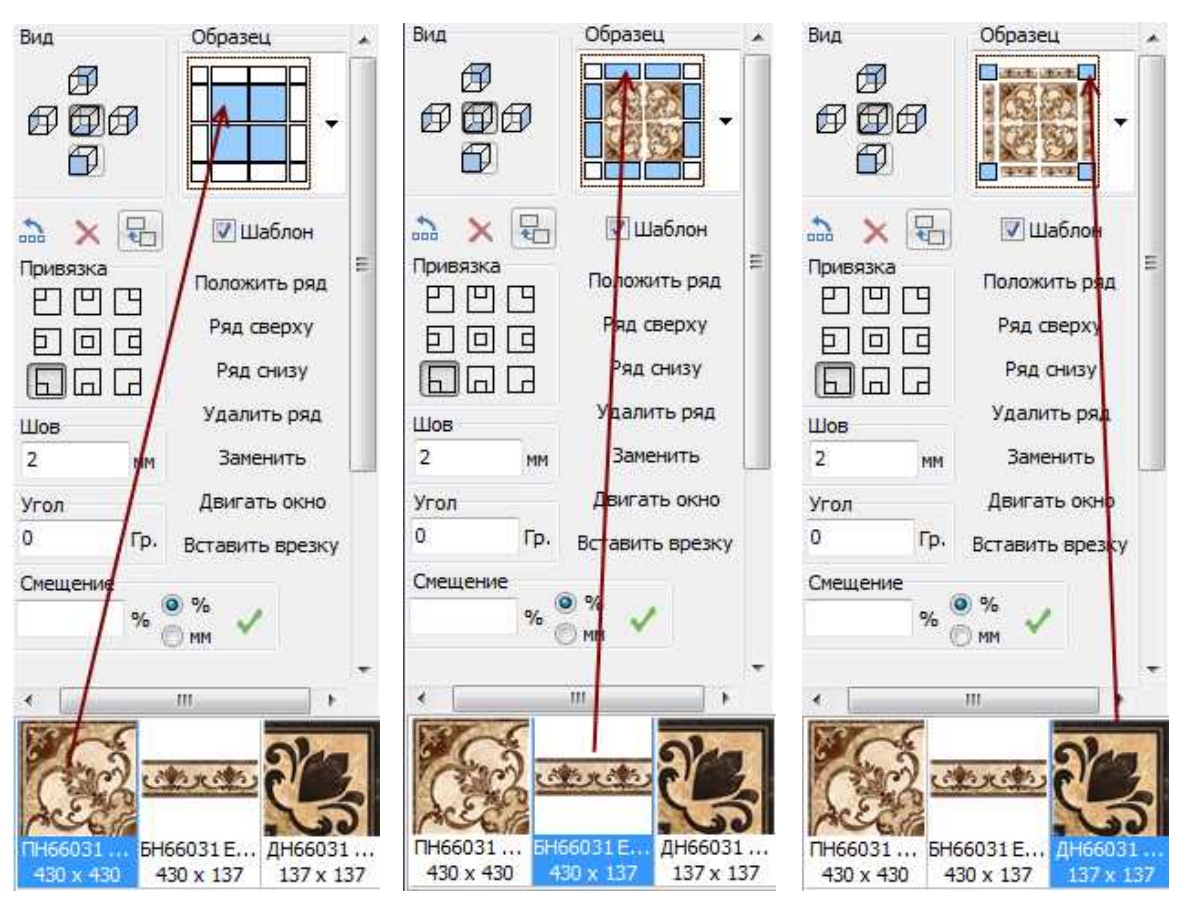

**Проследите за размерами плиток, которые вставляете!**

**3)** Выделите поверхность и уложите плитку нужным вам способом.

Данный тип укладки наиболее часто используется в качестве **декоративной вставки** при укладке напольной плитки.

**Внимание! Перетаскивать плитку следует именно в ту ячейку, относительно которой она ориентирована!**

### **Укладка плитки**

### **Укладка плитки**

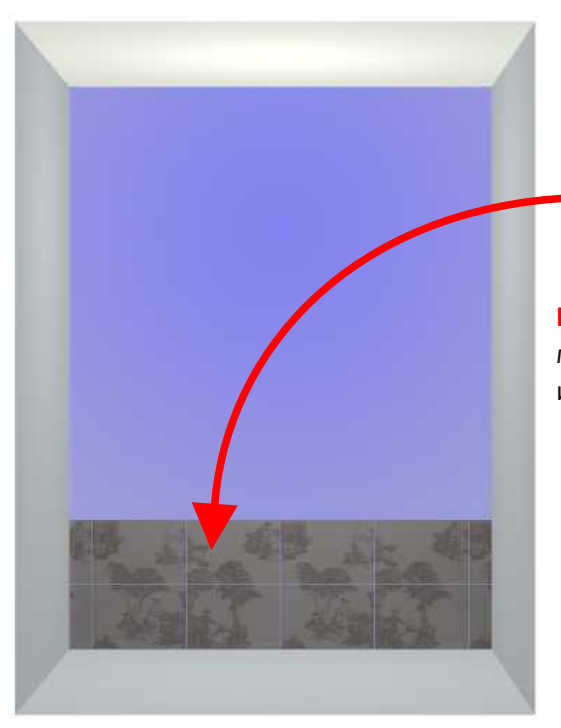

#### **Укладка плитки из шаблона**

#### **Процесс укладки плитки из шаблона аналогичен обычному процессу укладки.**

Разница заключается в том, что, в зависимости от формы шаблона, за один ряд может считаться фактически 2 (два) ряда плиток

**Далее работа с плиткой может происходить как обычно.** 

**Внимание!** В зависимости от типа и размера плиток, **может меняться их угол поворота** на поверхности по умолчанию. Вы можете изменить угол поворота при необходимости (выделить плитки, указать необходимое значение в поле «Угол» в Панели инструментов и нажать Enter на клавиатуре).

#### **Примеры укладки «ёлочкой» с плиткой разного размера**

**Внимание!** При укладке шаблона из двух плиток («ёлочкой») автоматически выставляется разный градус поворота. Градус поворота плитки на поверхности можно изменить способом, описанным выше.

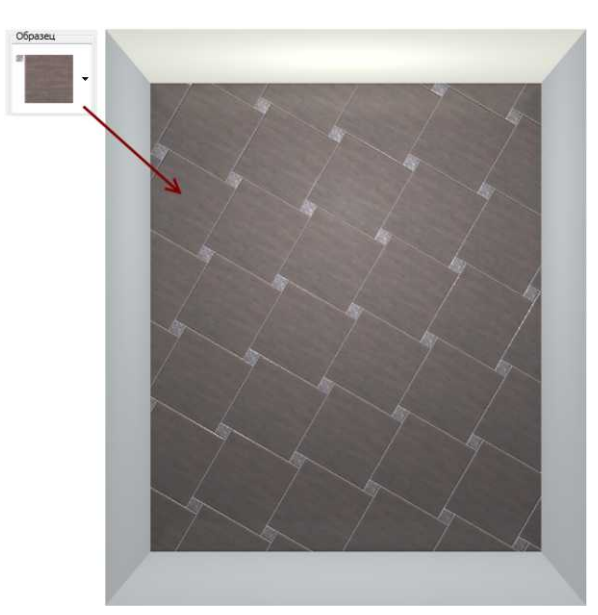

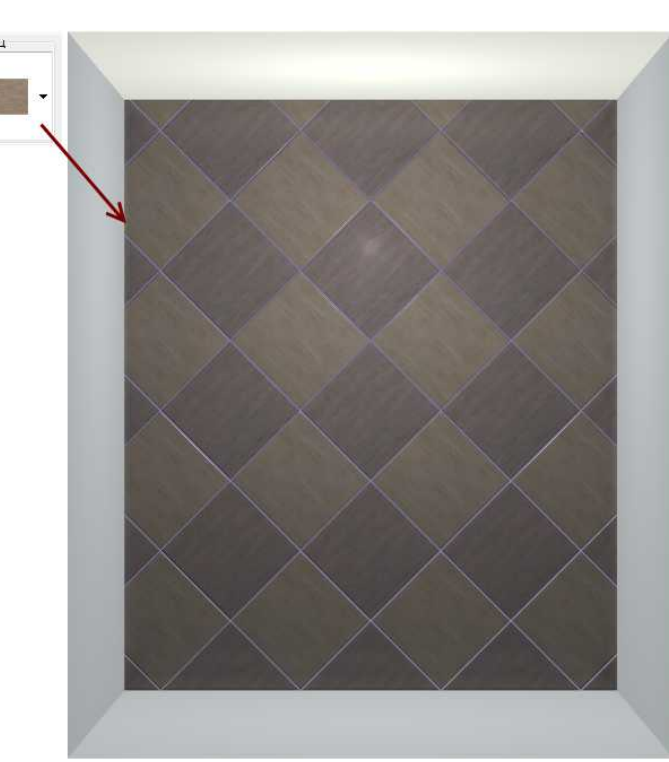

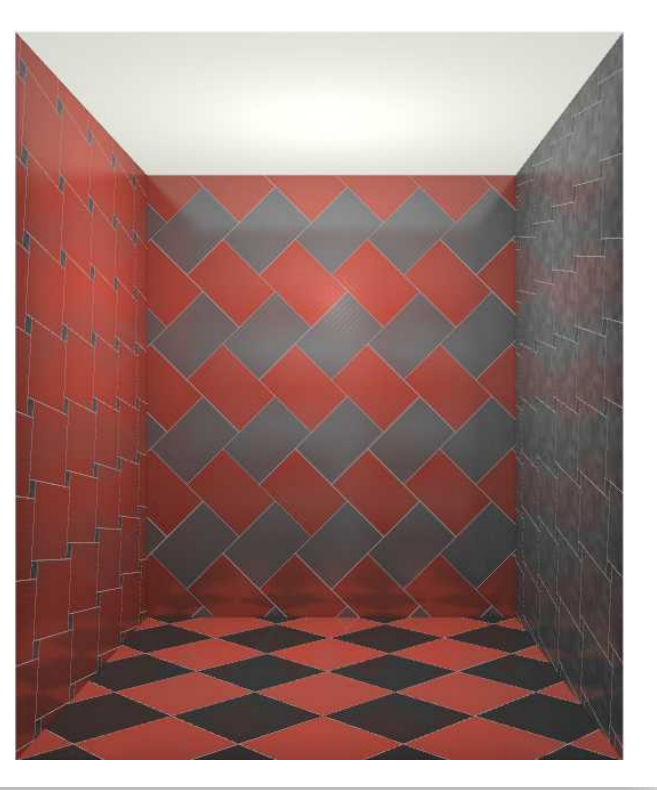

### **Укладка плитки**

#### **Вставка и облицовка короба**

В режиме **«укладка плитки»** есть возможность построения объекта короб. Более полно эта функция реализована в режиме «Установка объектов». **13**

#### **Чтобы создать короб, стена должна быть заполнена плиткой.**

Выделите плитку, которую должен закрыть короб и нажмите правой кнопкой мыши на выделенном сегменте:

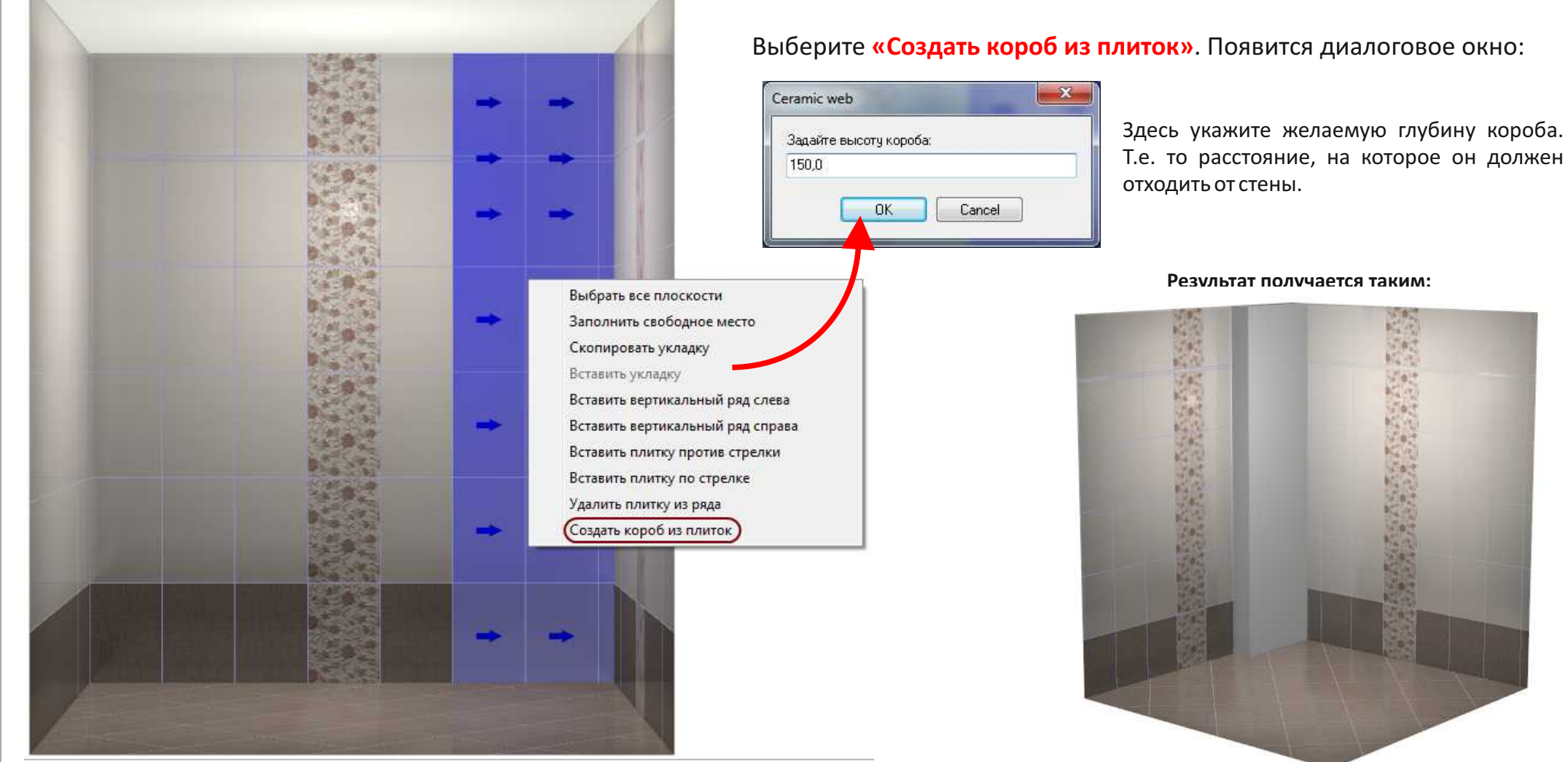

#### Выберите **«Создать короб из плиток»**. Появится диалоговое окно:

### **Укладка плитки**

После чего на короб можно положить плитку (все правила укладки плитки сохраняются):

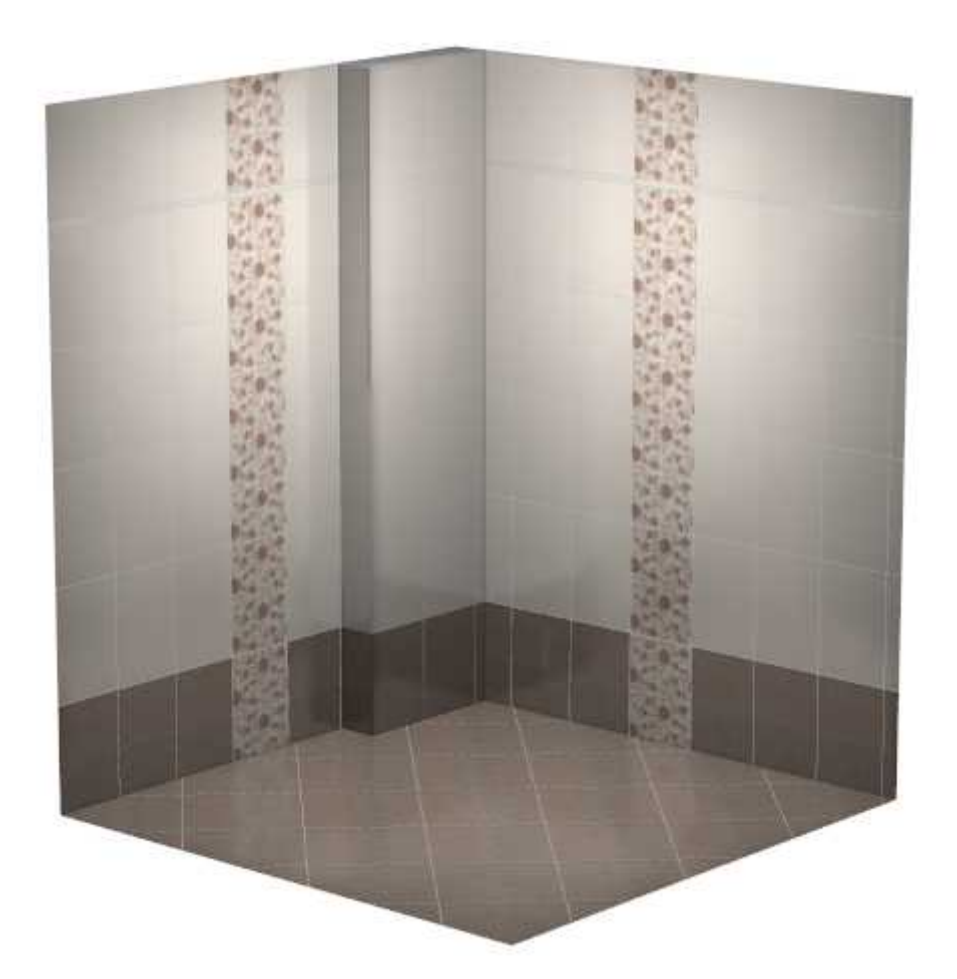

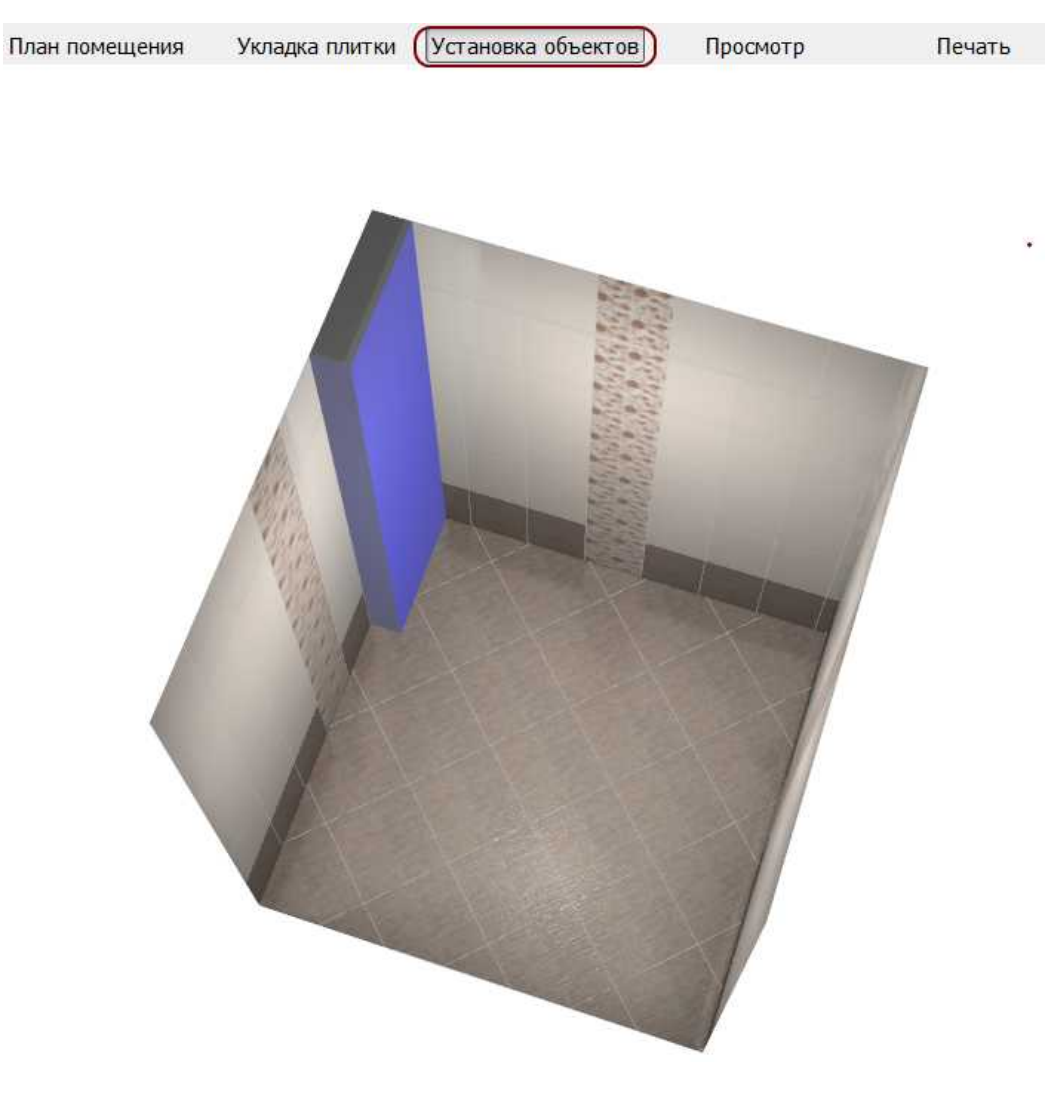

**Внимание!** Чтобы удалить короб или переместить его, зайдите в режим «**Установка объектов**». В этом режиме можно работать с коробом как с любым другим объектом: изменять, двигать, поворачивать, удалять. Однако плитку на него положить можно только в режиме «**Укладка плитки**».

### **1Установка объектов**

В режиме «**Установка объектов**» вы можете расставить в помещении некоторые стандартные объекты. К объектам относятся, например: ванны, раковины, унитазы, тумбы, двери декоративные дополнения и т.д. Также можно создавать ниши, коробы и зеркала произвольных размеров. Они также являются объектами.

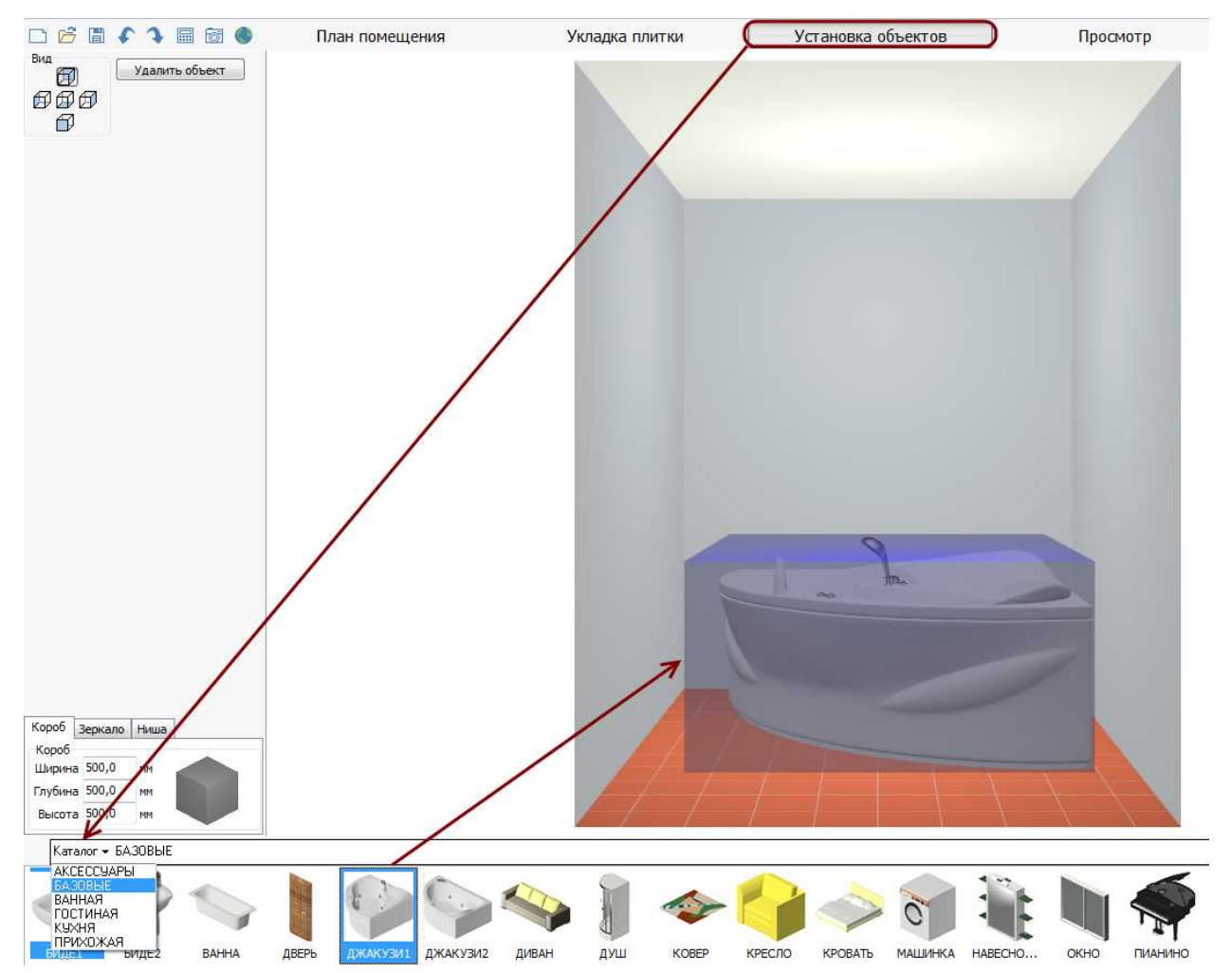

**Чтобы установить объект** , зайдите в режим «**Установка объектов**» и, аналогично выбору плитки в каталоге в режиме «Укладка плитки», **выберите в каталоге объектов нужный вам объект и перетащите его, зажав левой кнопкой мыши, на нужную точку в проекте**.

**Особенности объектов**: возможности в любой момент настроить их внешний вид, переместить на любую удобную позицию.

Объект может автоматически поворачиваться при его соприкосновении со стеной. Размеры объекта, его стандартное положение (например, высота ванны относительно пола) таким образом не изменяются.

### **Установка объектов**

### **2 Положение объекта**

Если с помощью мыши не удаётся поставить объект на нужную позицию, можно отрегулировать положение, вводя значения вручную в блоке «**Положение**»:

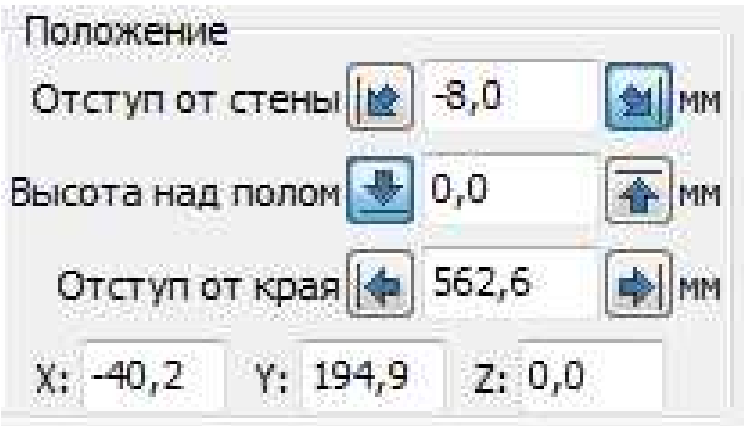

Регулируя значения по осям X, Y, Z можно изменять положение объекта в пространстве.

### **3Размеры объекта**

Размеры любого объекта можно изменить. Чтобы этого сделать, выделите объект и скорректируйте значения в блоке «**Размеры**» в Панели инструментов:

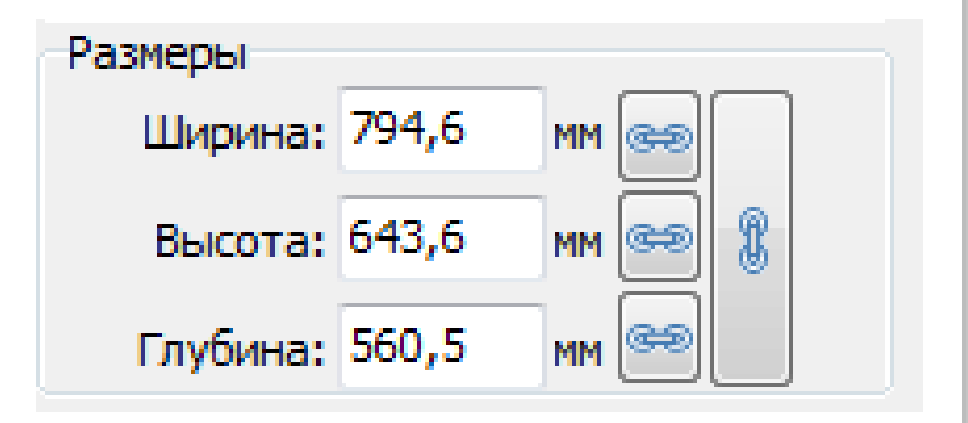

### **Установка объектов**

**Масштабирование объекта 4**

Чтобы при изменении размера, пропорции объекта сохраняли, следует воспользоваться функцией связи между значениями ширины, высоты и глубины объекта.

Например, чтобы значение высоты изменялось пропорционально значениям глубины и ширины, следует нажать на пиктограмму напротив значения «высота».

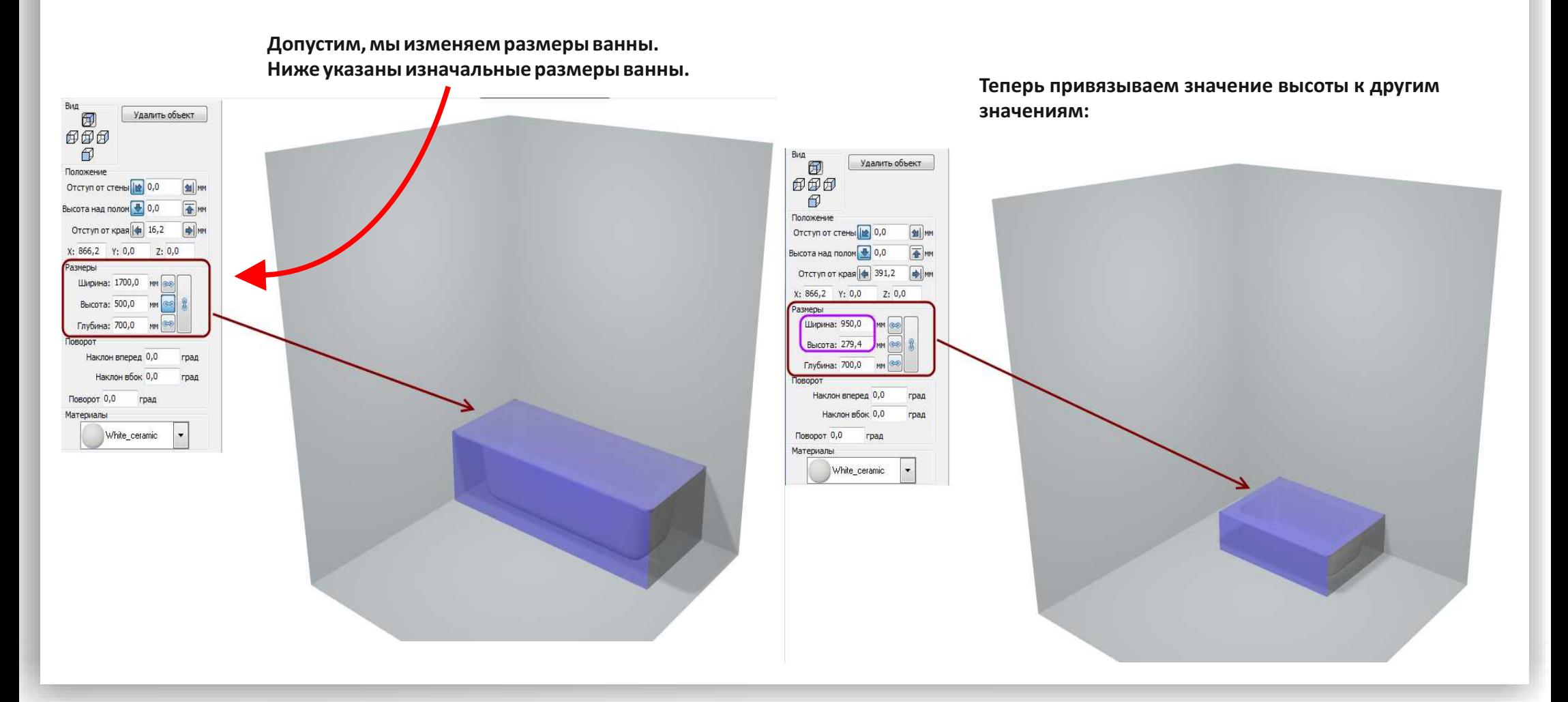

### **Установка объектов**

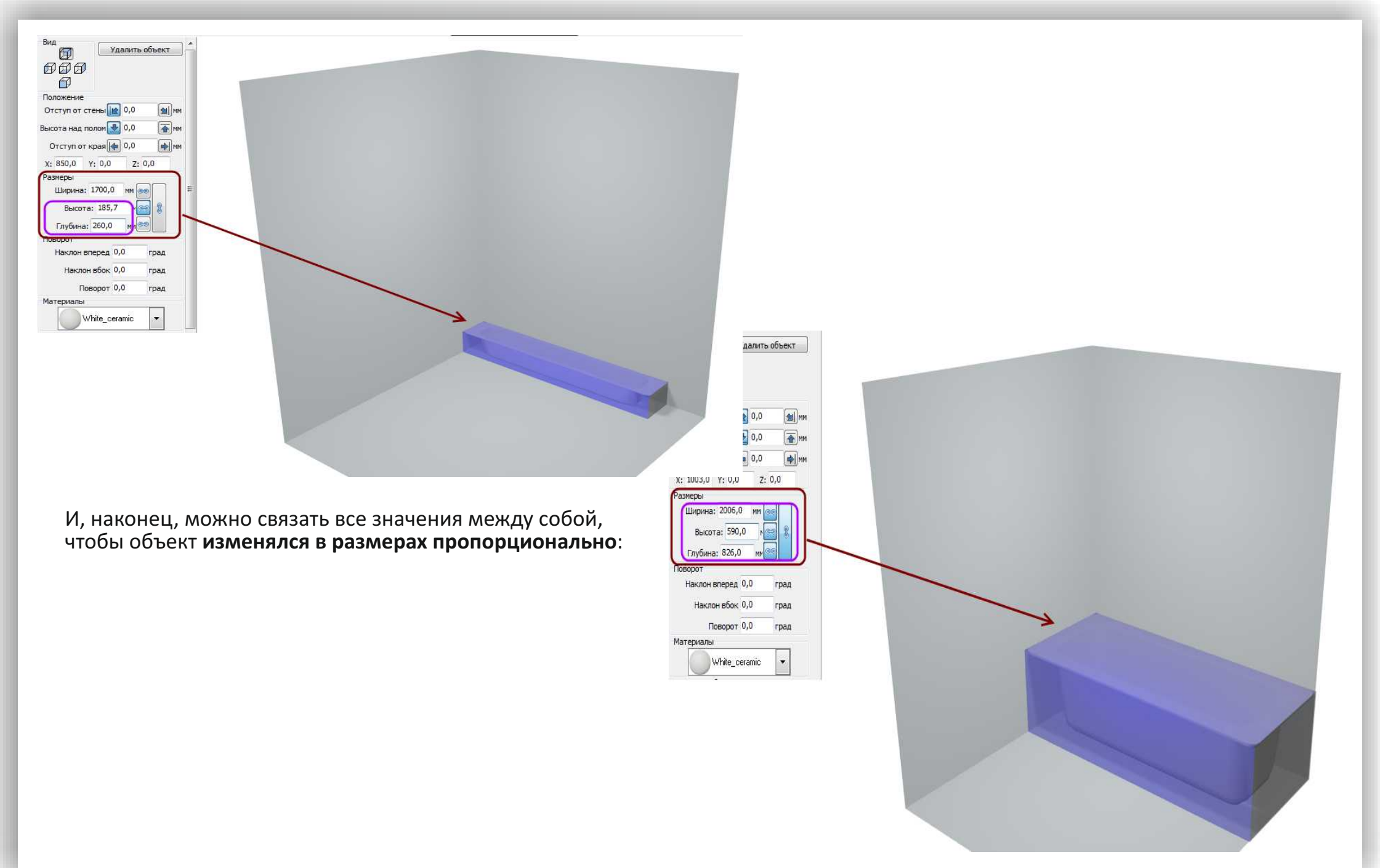

### **Установка объектов**

#### **Поворот объекта 5**

**Любой объект можно повернуть тремя способами**, в том числе одновременно. Чтобы это сделать, выделите объект левой кнопкой мыши и в блоке «Поворот» в Панели инструментов введите значение в соответствующем поле (полях).

#### **1. Наклон вперёд**:

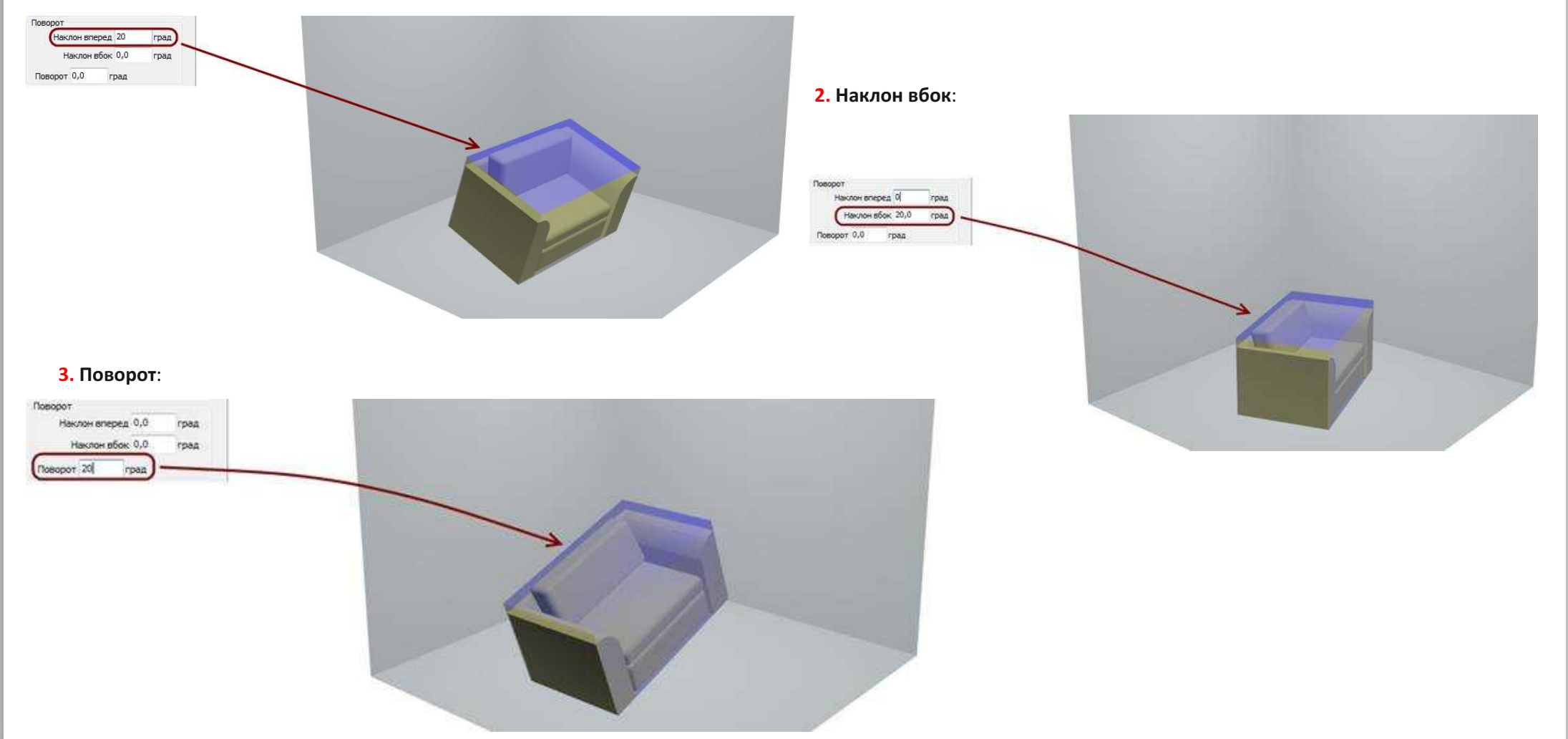

### **Установка объектов**

# **ПРИМАТЕРИАЛ ОБЪЕКТА**<br>Ивет любого объекта можно изменить.

Чтобы это сделать, выделите объект левой кнопкой мыши и в блоке «**Материалы**» в Панели инструментов, выберите подходящий цвет.

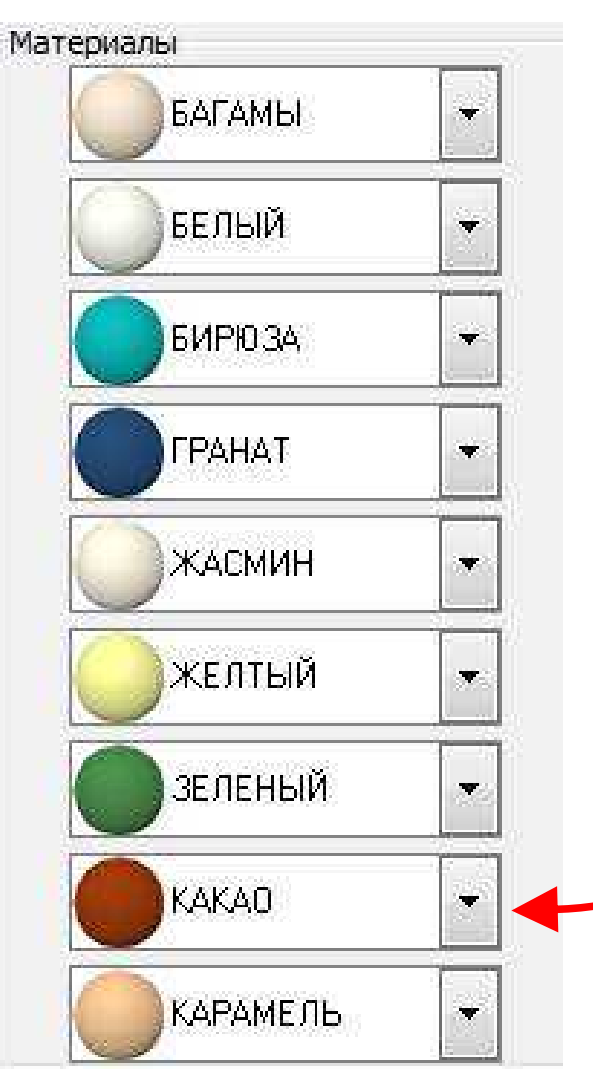

![](_page_34_Picture_6.jpeg)

Объект может быть «раскрашен» в несколько цветов (детали объекта, рисунок на объекте), которые отображаются целым списком.

Если это нестандартный объект (например, ковёр), то узнать, какой части какой цвет соответствует, можно лишь путём перебора:

### **Установка объектов**

# **Отражение объекта 7 Объект можно зеркально отразить.**

Например, есть несимметричный объект, который должен быть вписан в определённую зону.

Например, есть дверь, которая должна открываться в другую сторону:

![](_page_35_Picture_6.jpeg)

гразить объект

Чтобы **«отразить»** дверь, выделите её левой кнопкой мыши и в блоке «**Отразить объект**» нажмите на кнопку «**Выполнить**»:

![](_page_35_Picture_8.jpeg)

Результат:

![](_page_35_Picture_10.jpeg)

### **Установка объектов**

**Короб 8**Коробы обычно используются, чтобы закрыть часть коммуникаций (трубы), и их формы могут быть почти любыми. В программе CeramicWebможно реализовать коробы произвольного размера, но только в виде параллелепипедов (с углами по 90°). **Поверх объекта «короб» можно выкладывать плитку.**

Первый способ создания короба описан в теме «**Укладка плитки**». Это быстрый способ создания короба в режиме «Укладка плитки» с привязкой к уже положенной плитке.

#### **Создать короб более точного размера, изменить его размеры и удалить его можно только в режиме «Установка объектов».**

![](_page_36_Figure_6.jpeg)

#### **Перетащите модель короба на нужную точку на проекте:**

После чего вы можете расположить с точностью до миллиметра короб так, как требуется исходя из проекта, перекрасить его, обложить плиткой в режиме «Укладка плитки», и т.д.

![](_page_36_Figure_9.jpeg)

### **Установка объектов**

Ниша – это обычно небольшое углубление, например, ниша, в которой находятся трубы. Или это может быть частью декора. **Ниша 9 Создание ниши полностью аналогично созданию короба с одним отличием: ниша должна соприкасаться с одной из стен.**

![](_page_37_Picture_4.jpeg)

Перетащите модель ниши на нужную точку на проекте После чего вы можете расположить с точностью до миллиметра нишу так, как требуется исходя из проекта, перекрасить её, обложить плиткой в режиме «Укладка плитки», и т.д.

### $3$ **еркало**

**В проект можно добавить объект «Зеркало». Зеркало может быть только прямоугольным, любого размера.**

![](_page_37_Picture_8.jpeg)

Перетащите модель зеркала на нужную точку на проекте После чего вы можете расположить с точностью до миллиметра зеркало так, как требуется исходя из проекта.

### **1Просмотр**

При переходе в режим «**Просмотр**» камера по умолчанию оказывается внутри спроектированного помещения, т.е. можно как бы изнутри осмотреть результат.

Также в режиме «Просмотр» можно просмотреть проект с разных сторон (аналогично тому, как это реализовано в режимах «Укладка плитки» и «Установка объектов» в блоке «Вид»):

![](_page_38_Figure_5.jpeg)

### **2Навигация**

Просматривать проект можно фактически под любым углом и с любого ракурса. Чтобы получить именно ту картинку, которая вам нужна,**используйте возможности навигации**:

- џ Чтобы повернуть камеру, **зажмите левую кнопку мыши и подвигайте мышью**.
- џ џ Чтобы изменить масштаб, воспользуйтесь **колёсиком мыши или стрелками на клавиатуре «вверх»/«вниз».**
- џ џ Для перемещения камеры влево/вправо используйте **стрелки «влево»/«вправо»** соответственно **на клавиатуре**.
- џ џ Для перемещения камеры вверх или вниз нажимайте на клавиатуре клавиши **Page Up** или **Page Down** соответственно.

### **3Создание фото-изображения**

Проект можно **«сфотографировать»**с любого ракурса для последующей вставки в режиме «**Печать**».

Для этого выберите нужный ракурс и нажмите на пиктограмму **ВЕРГАРИ вверху на панели меню. В течение некоторого времени** (чем мощнее компьютер, тем быстрее), изображение будет обработано и сохранено в формате **jpg** в папке **CeramicWeb\SnapShots**.

Это изображение будет в числе тех, которое можно вставить при создании страницы печати в режиме «**Печать**».

### **4Печать**

В режиме «**Печать**» можно сформировать развёртку проекта, в том числе: добавить изображения проекта с различных ракурсов, указать материалы и их количество, указать размеры подрезки плитки.

#### **Редактирование развёртки**

По умолчанию развёртка проекта содержит в себе пять проекций проекта с указанием размеров помещения:

![](_page_39_Figure_6.jpeg)

#### **Режим просмотра. Вывод проекта на печать**

![](_page_40_Figure_2.jpeg)

#### **Интерфейс панели инструментов 5**

#### **Печать в файл**

Печать в файл – это сохранение изображения развёртки в формате .jpg в указанной пользователем папке. Функция может использоваться для печати развёртки на другом компьютере, где не установлена программа Ceramic Web, но к которому подключен принтер.

#### **Печать**

Вывод печати всех листов развёртки на принтер, указанный по умолчанию. Если принтер не установлен, по умолчанию сохраняется печать в файл (см. выше).

#### **Изображение можно добавить в развёртку аналогично другим объектам:**

![](_page_41_Figure_8.jpeg)

#### **Настройки**

Кнопка «**Настройки**» – аналогична функции «Печать» с разницей в возможности предварительного выбора принтера и перехода к функциям настройки печати принтера по нажатию на кнопку «**Свойства…**».

**Новый снимок** – появление в Панели инструментов изображения проекта, «сфотографированного» ранее.

#### **Ориентация бумаги**

По нажатию на кнопки «**Книжная**» и «**Альбомная**» можно изменить соответственно ориентацию бумаги:

![](_page_41_Figure_14.jpeg)

![](_page_41_Figure_15.jpeg)